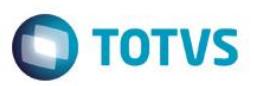

#### **Controle de Consórcios e Seguros**

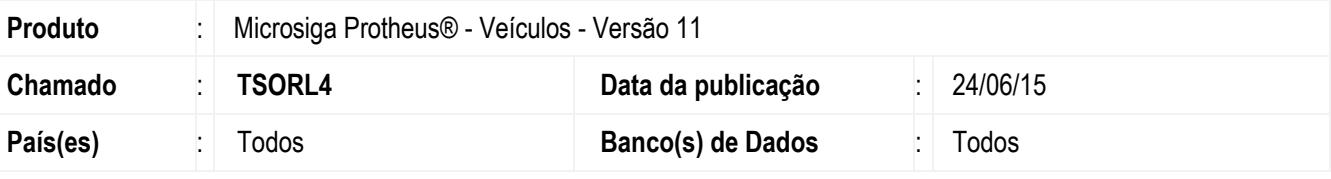

#### **Importante**

Esta melhoria depende de execução do *update* de base **UPDVEIFJ**, conforme **Procedimentos para Implementação**.

Implementada as rotinas **Cad Corretoras (VEICA640)**, **Cad Seguradoras (VEICA560)**, **Cad Consórcios (VEICA650)**, **Cad Seguros (VEICA660)** e **GeraçãoParc/NF (VEICM700)** para realizar o controle de consórcios e seguros. É possível cadastrar corretoras e seguradoras, incluir consórcios e seguros, e emitir notas fiscais e títulos a receber, referente as movimentações realizadas. Desta forma, os consórcios e seguros atrelados a máquinas e equipamentos vendidos pelo sistema podem ser geridos separadamente, ou seja, de forma desvinculada de atendimentos.

#### **Procedimento para Implementação**

O sistema é atualizado logo após a aplicação do pacote de atualizações (*Patch*) deste chamado.

#### **Importante**

Antes de executar o compatibilizador **UPDVEIFJ** é imprescindível:

- a) Realizar o *backup* da base de dados do produto que será executado o compatibilizador (**PROTHEUS11\_DATA\DATA**) e dos dicionários de dados SXs (**PROTHEUS11\_DATA\SYSTEM**).
- b) Os diretórios acima mencionados correspondem à **instalação padrão** do Protheus, portanto, devem ser alterados conforme o produto instalado na empresa.
- c) Essa rotina deve ser executada em **modo exclusivo**, ou seja, nenhum usuário deve estar utilizando o sistema.
- d) Se os dicionários de dados possuírem índices personalizados (criados pelo usuário), antes de executar o compatibilizador, certifique-se de que estão identificados pelo *nickname*. Caso o compatibilizador necessite criar índices, irá adicioná-los a partir da ordem original instalada pelo Protheus, o que poderá sobrescrever índices personalizados, caso não estejam identificados pelo *nickname*.
- e) O compatibilizador deve ser executado com a **Integridade Referencial desativada\***.

#### **Atenção**

ento é de propriedade da TOTVS. Todos os direitos reservados

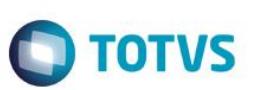

**O procedimento a seguir deve ser realizado por um profissional qualificado como Administrador de Banco de Dados (DBA) ou equivalente!** 

**A ativação indevida da Integridade Referencial pode alterar drasticamente o relacionamento entre tabelas no banco de dados. Portanto, antes de utilizá-la, observe atentamente os procedimentos a seguir:**

- i. No **Configurador (SIGACFG)**, veja **se a empresa utiliza** Integridade Referencial, selecionando a opção **Integridade/Verificação (APCFG60A)**.
- ii. Se **não há** Integridade Referencial **ativa**, são relacionadas em uma nova janela todas as empresas e filiais cadastradas para o sistema e nenhuma delas estará selecionada. Neste caso, **E SOMENTE NESTE, não é necessário** qualquer outro procedimento de **ativação ou desativação** de integridade, basta finalizar a verificação e aplicar normalmente o compatibilizador, conforme instruções.
- iii. **Se há** Integridade Referencial **ativa** em **todas as empresas e filiais**, é exibida uma mensagem na janela **Verificação de relacionamento entre tabelas**. Confirme a mensagem para que a verificação seja concluída, **ou**;
- iv. **Se há** Integridade Referencial **ativa** em **uma ou mais empresas**, que não na sua totalidade, são relacionadas em uma nova janela todas as empresas e filiais cadastradas para o sistema e, somente, a(s) que possui(em) integridade está(arão) selecionada(s). Anote qual(is) empresa(s) e/ou filial(is) possui(em) a integridade ativada e reserve esta anotação para posterior consulta na reativação (ou ainda, contate nosso Help Desk Framework para informações quanto a um arquivo que contém essa informação).
- v. Nestes casos descritos nos itens **"iii"** ou **"iv", E SOMENTE NESTES CASOS**, é necessário **desativar** tal integridade, selecionando a opção **Integridade/ Desativar (APCFG60D)**.
- vi. Quando desativada a Integridade Referencial, execute o compatibilizador, conforme instruções.
- vii. Aplicado o compatibilizador, a Integridade Referencial deve ser reativada, **SE E SOMENTE SE tiver sido desativada**, através da opção **Integridade/Ativar (APCFG60)**. Para isso, tenha em mãos as informações da(s) empresa(s) e/ou filial(is) que possuía(m) ativação da integridade, selecione-a(s) novamente e confirme a ativação.

#### **Contate o Help Desk Framework EM CASO DE DÚVIDAS!**

- 1. Em **ByYou Smart Client**, digite **U\_UPDVEIFJ** no campo **Programa Inicial**.
- 2. Clique em **OK** para continuar.
- 3. Após a confirmação é exibida uma tela para a seleção da empresa em que o dicionário de dados será modificado.
- 4. Ao confirmar é exibida uma mensagem de advertência sobre o *backup* e a necessidade de sua execução em **modo exclusivo**.
- 5. Clique em **Processar** para iniciar o processamento. O primeiro passo da execução é a preparação dos arquivos. É apresentada uma mensagem explicativa na tela.
- 6. Em seguida, é exibida a janela **Atualização concluída** com o histórico (*log*) de todas as atualizações processadas. Nesse *log* de atualização são apresentados somente os campos atualizados pelo programa. O compatibilizador cria os campos que ainda não existem no dicionário de dados.
- 7. Clique em **Gravar** para salvar o histórico (*log*) apresentado.

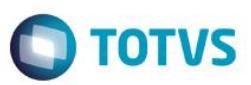

8. Clique em **OK** para encerrar o processamento.

#### **Atualizações do compatibilizador**

#### 1. Criação de tabela no arquivo **SX2– Tabelas**:

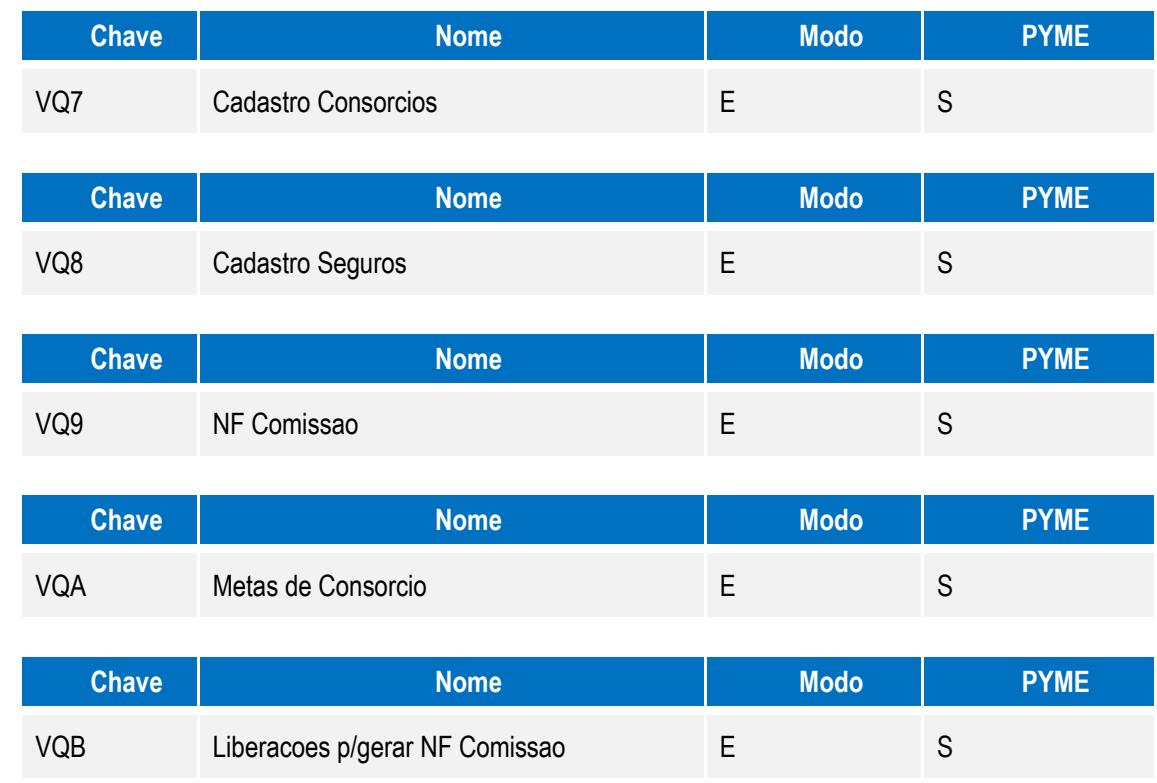

- 2. Criação de **Campos** no arquivo **SX3 – Campos:**
- Tabela **VQ7 - Cadastro Consórcios**:

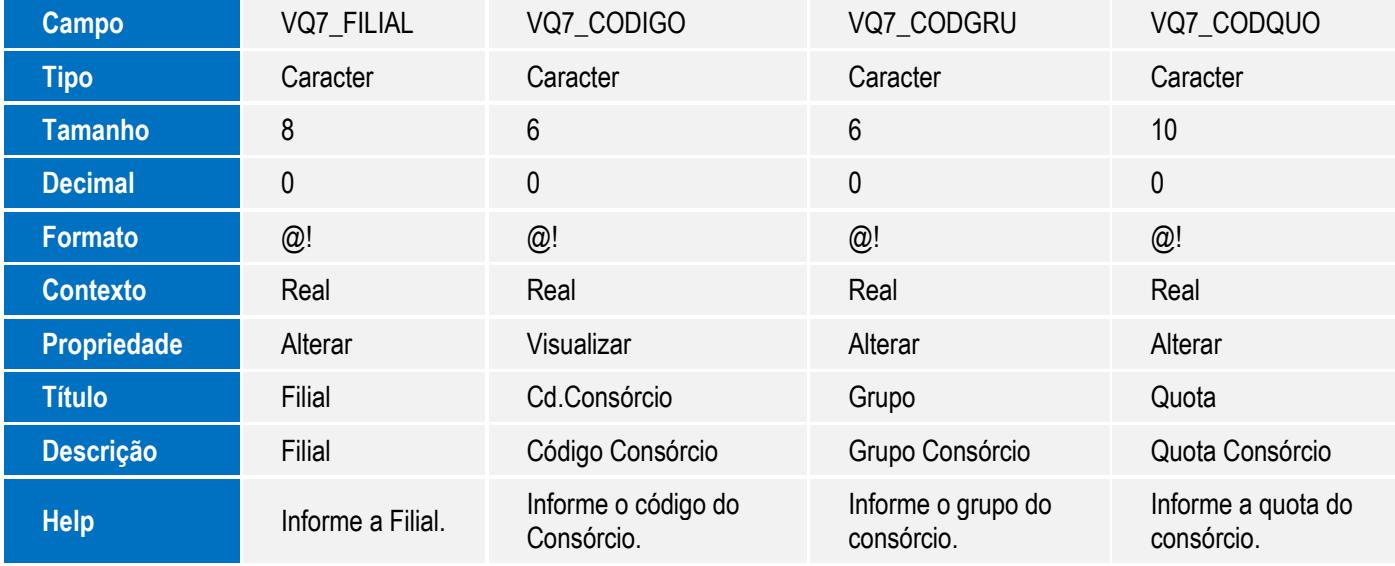

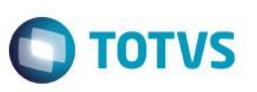

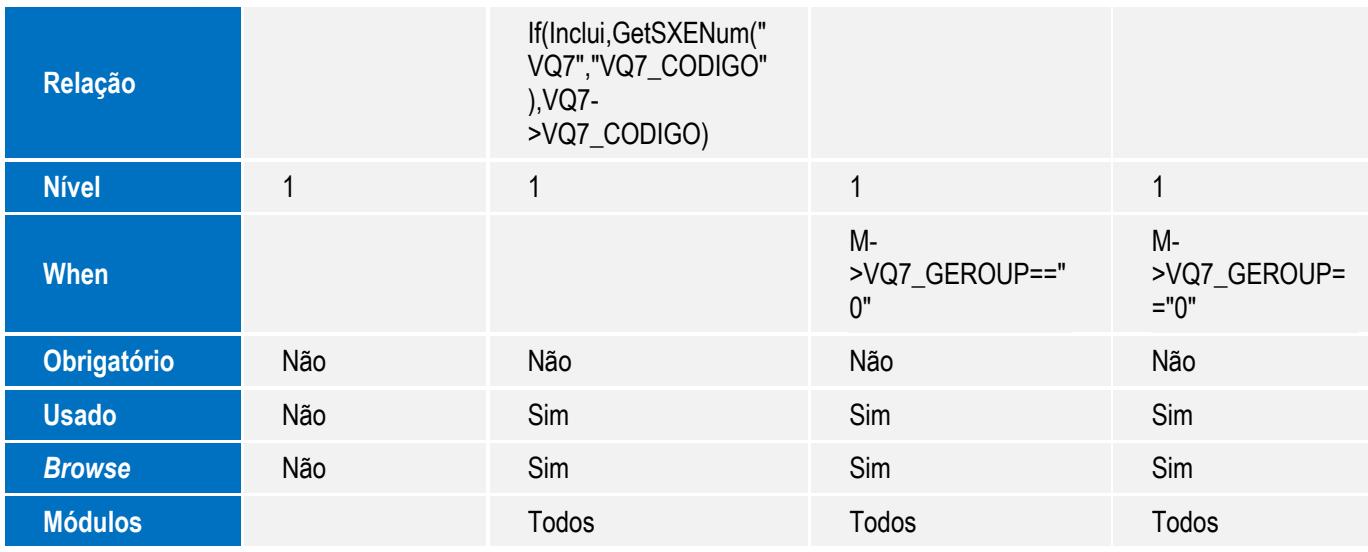

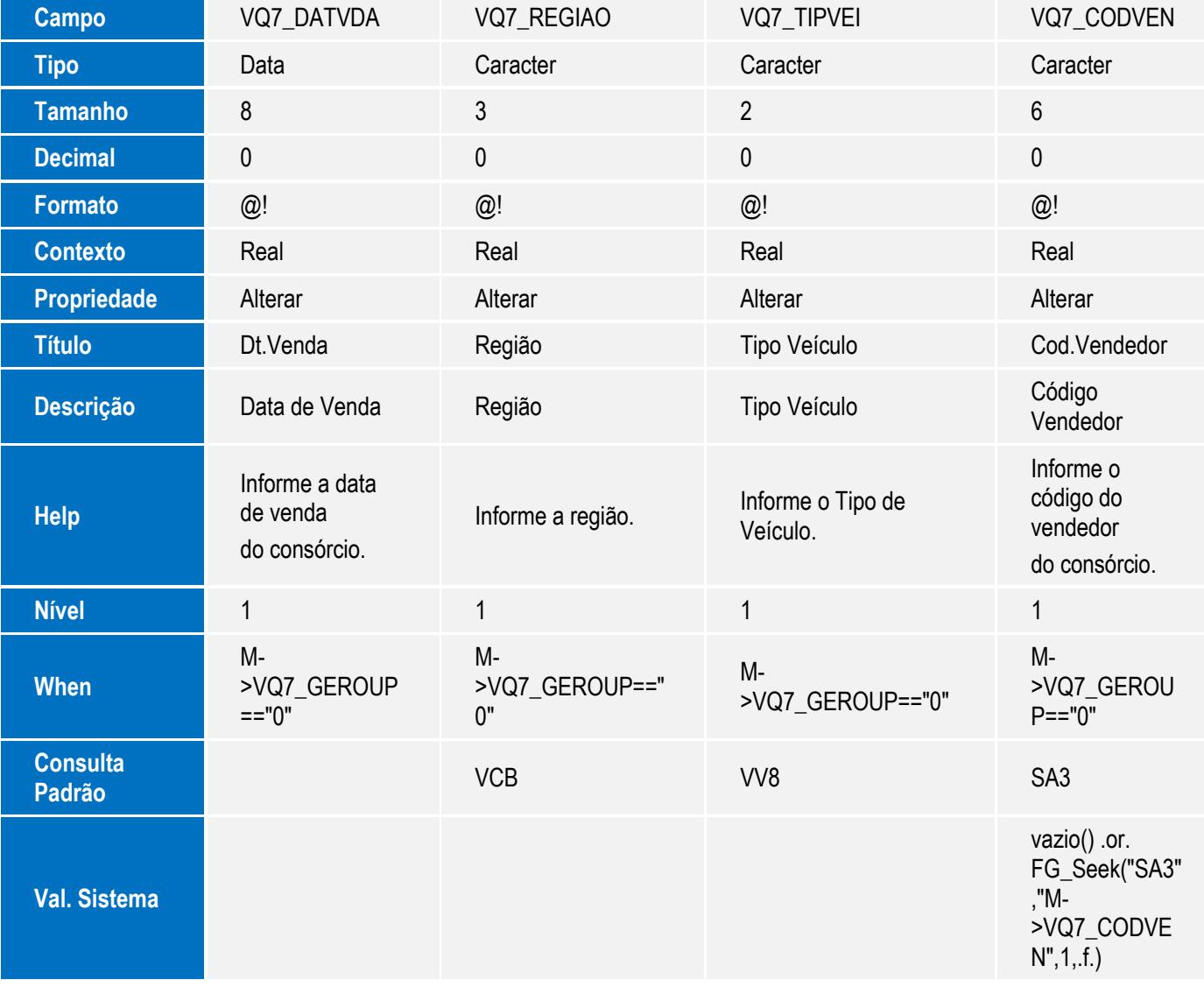

# **O** TOTVS

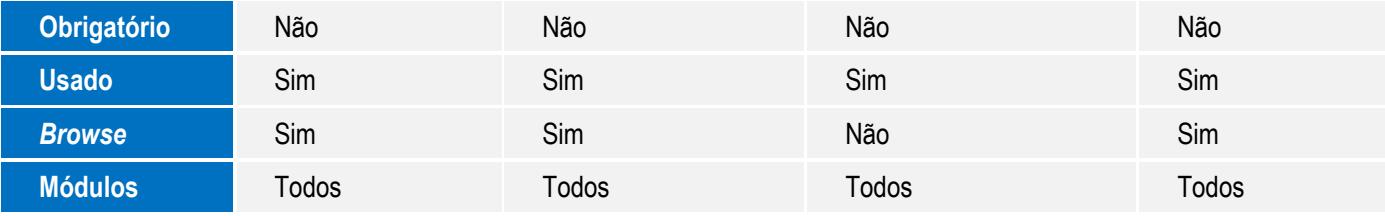

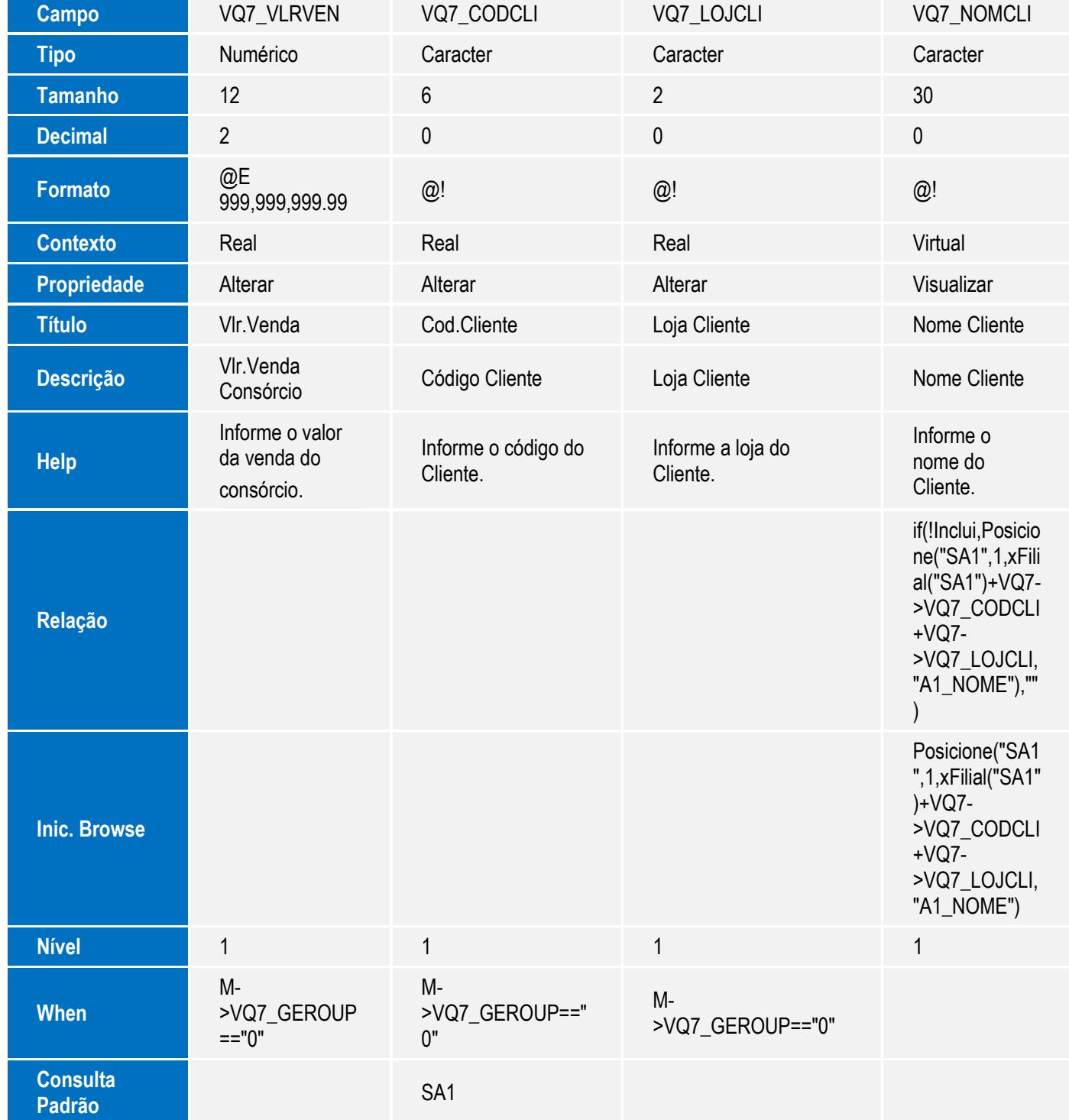

**Val. Sistema**

"M-

 $",1,f.$ )

>VQ7\_CODADM

**O** TOTVS

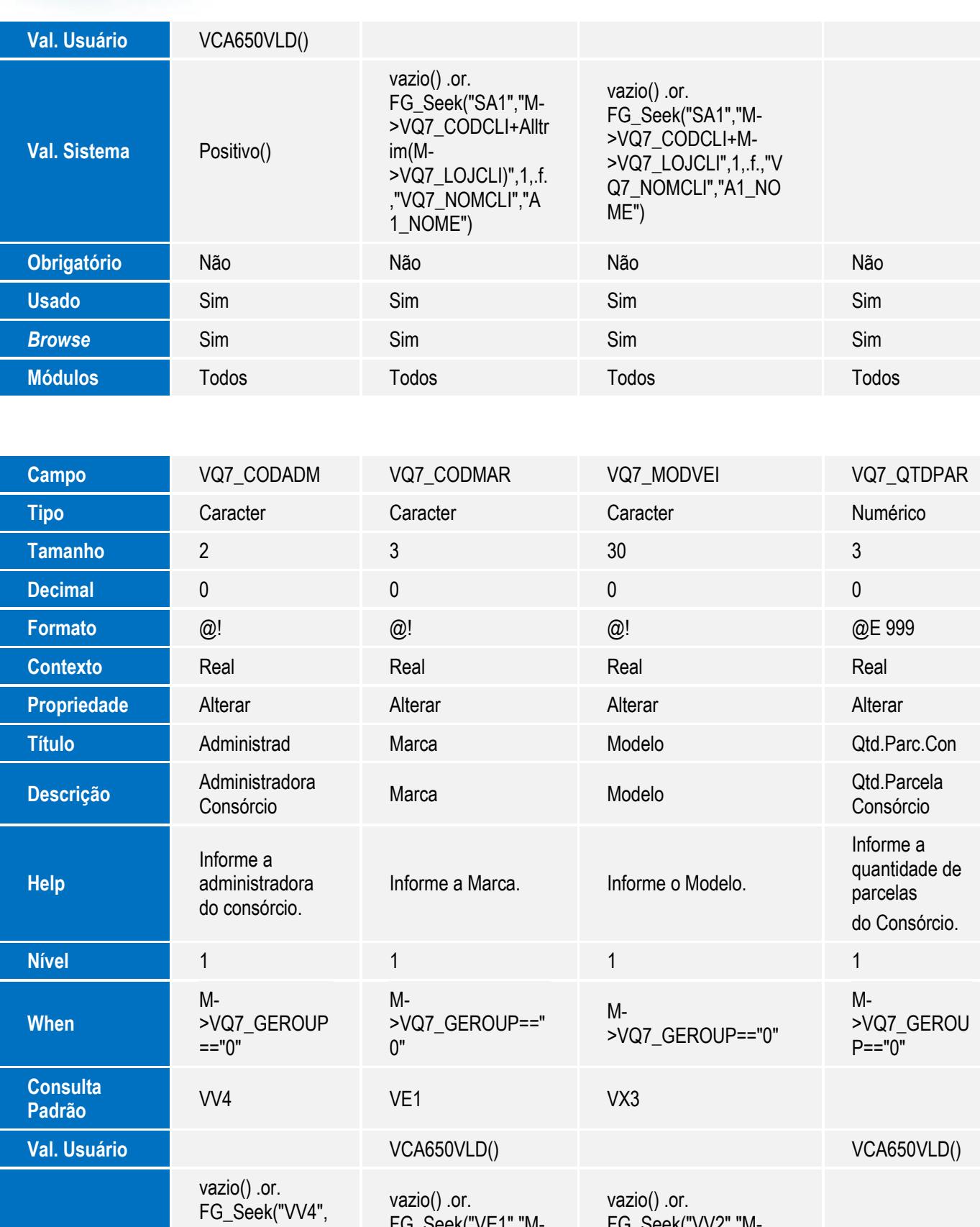

Este documento é de propriedade da TOTVS. Todos os direitos reservados. ©

FG\_Seek("VV2","M- >VQ7\_CODMAR+M- >VQ7\_MODVEI",1,.f.)

FG\_Seek("VE1","M- >VQ7\_CODMAR",1,

.f.)

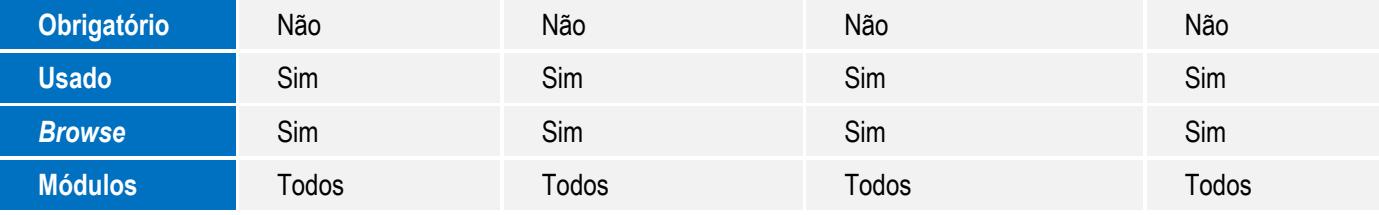

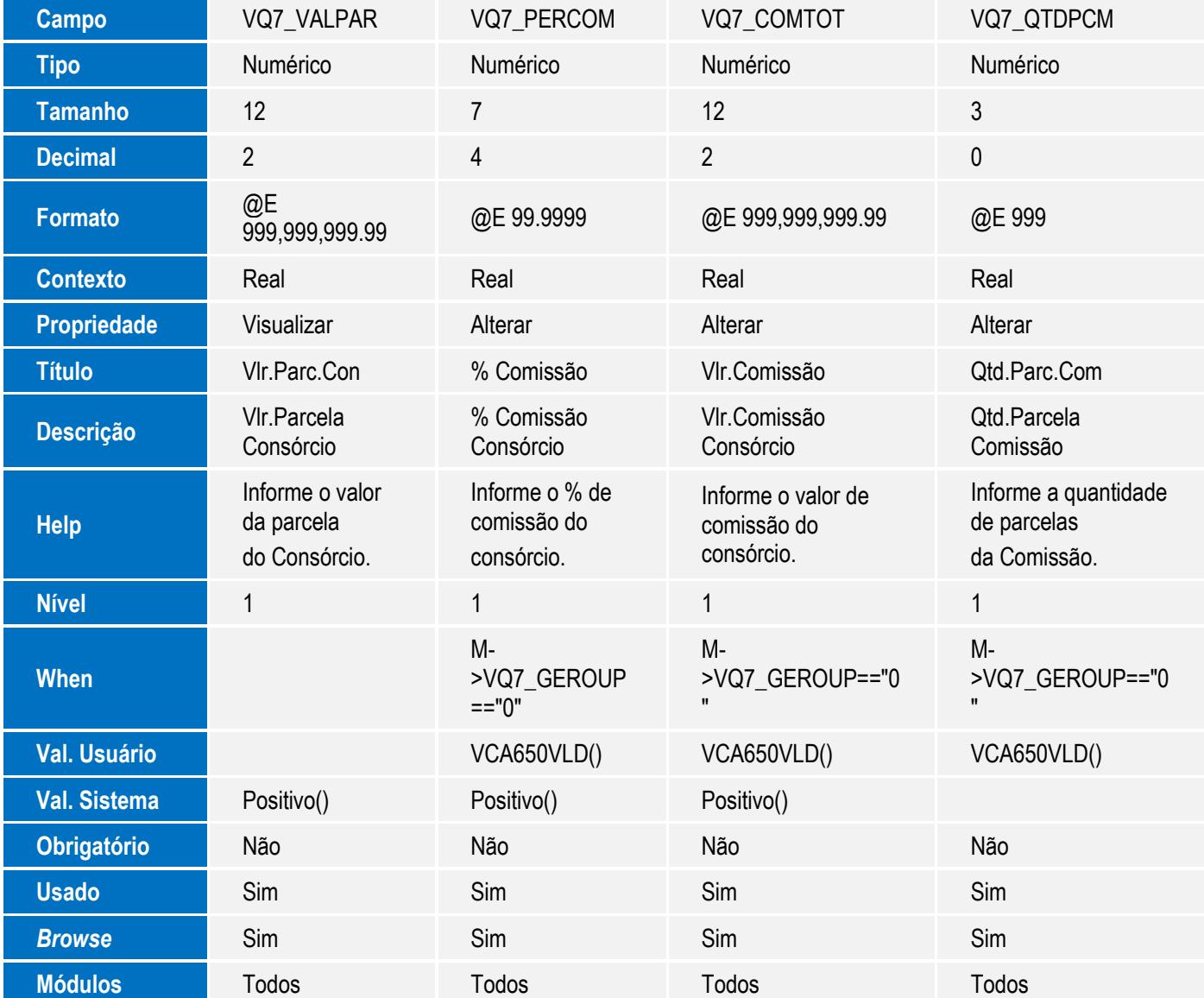

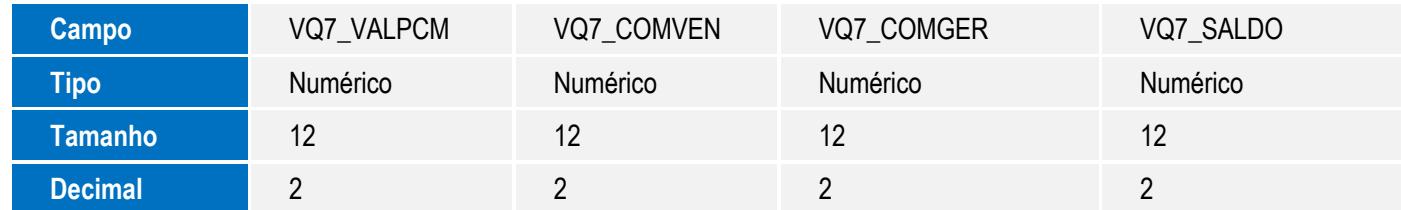

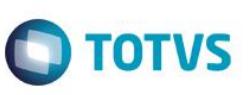

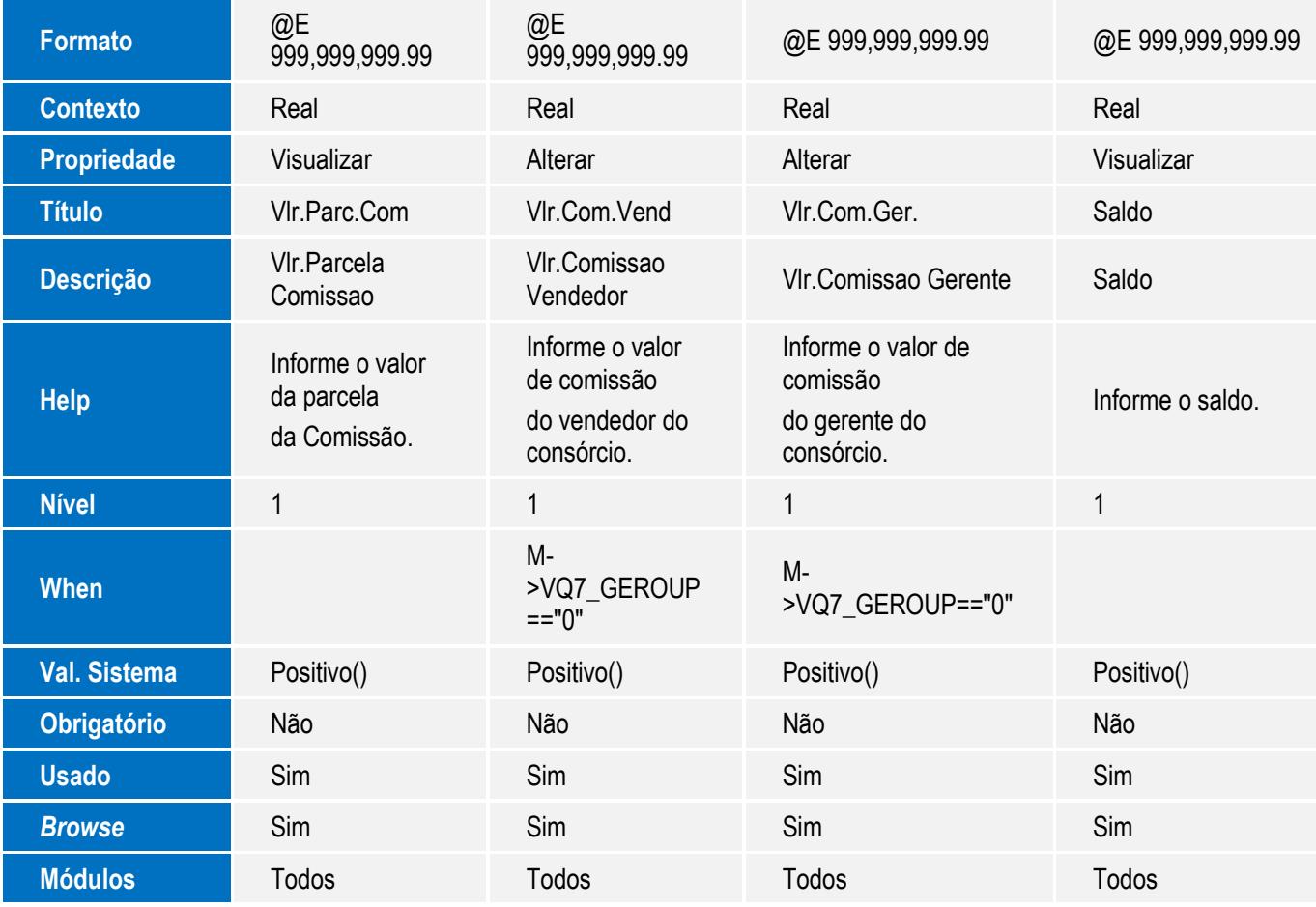

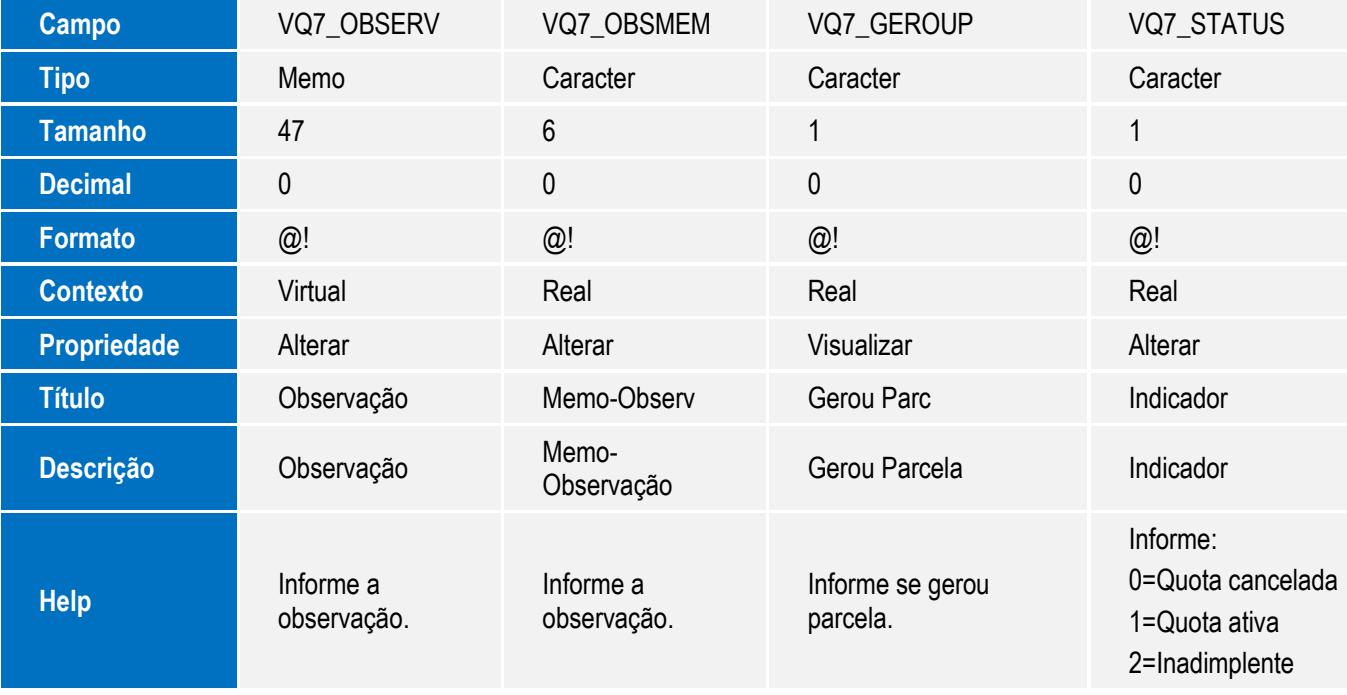

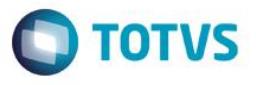

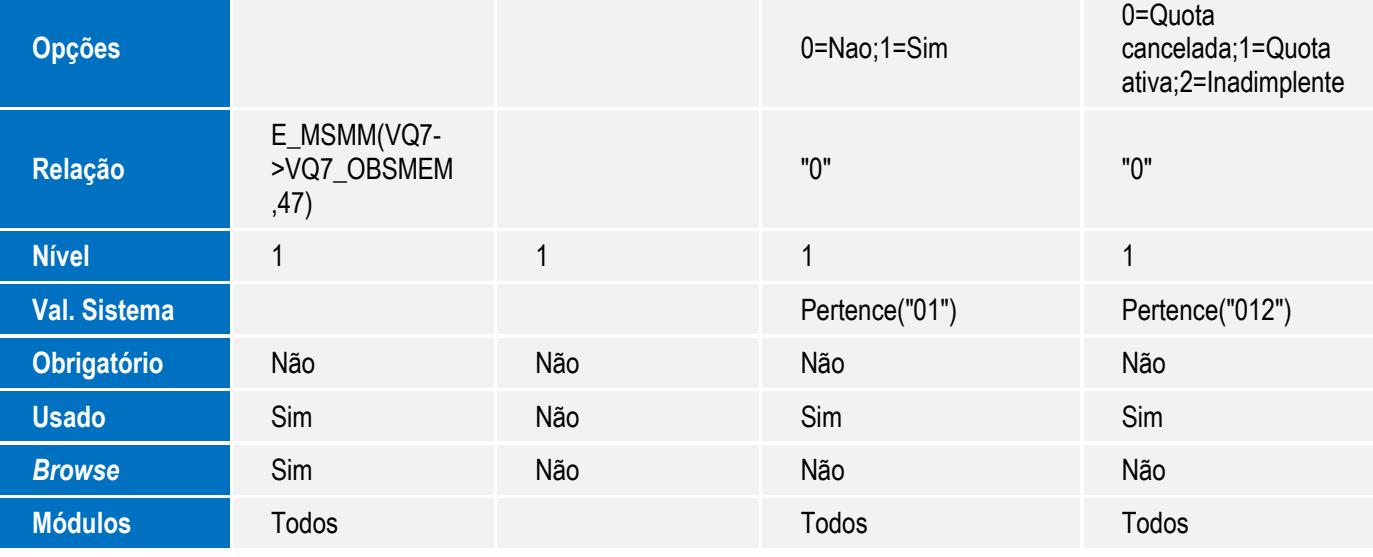

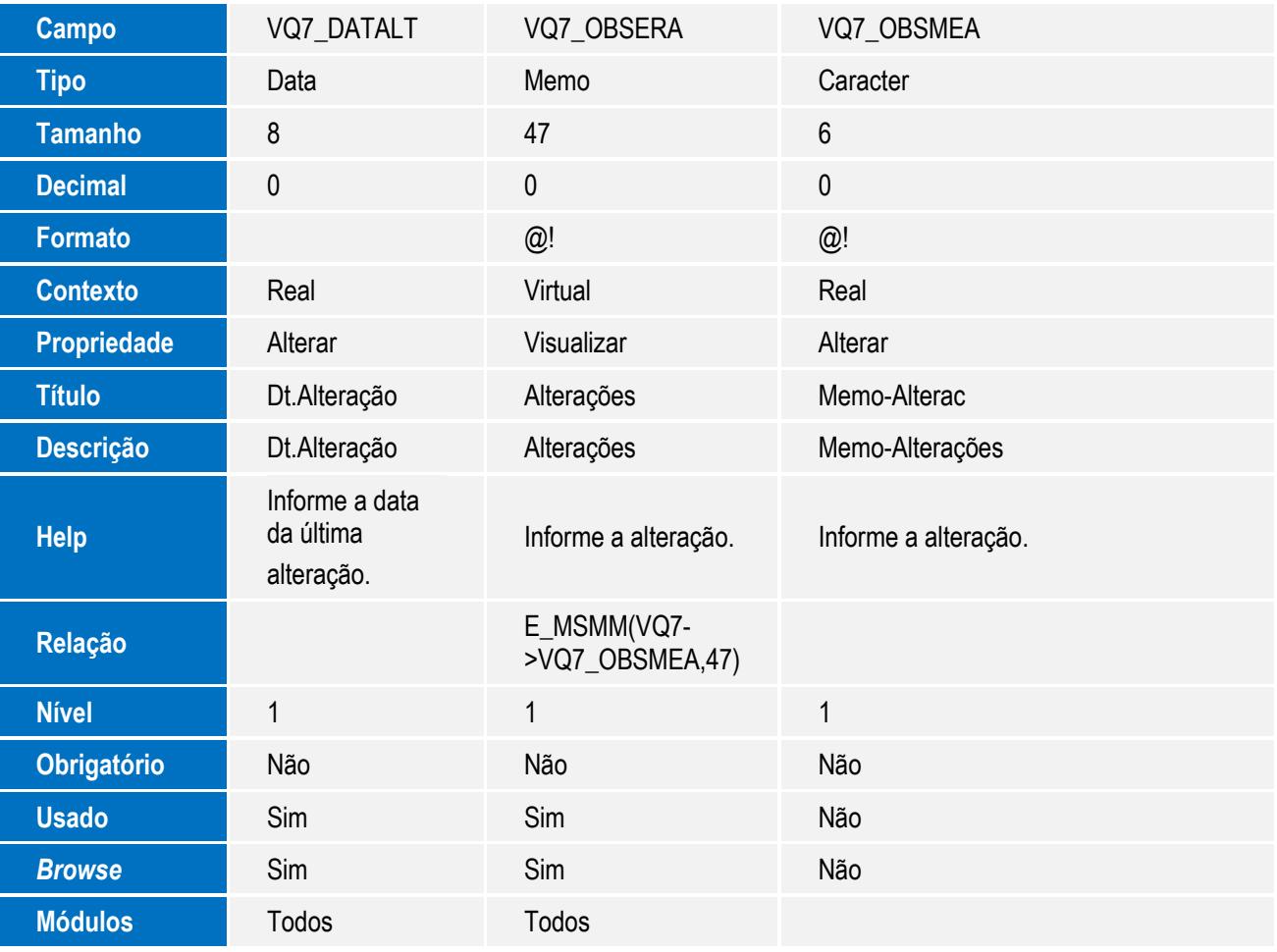

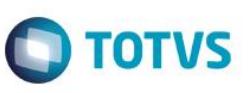

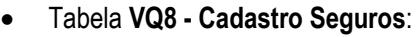

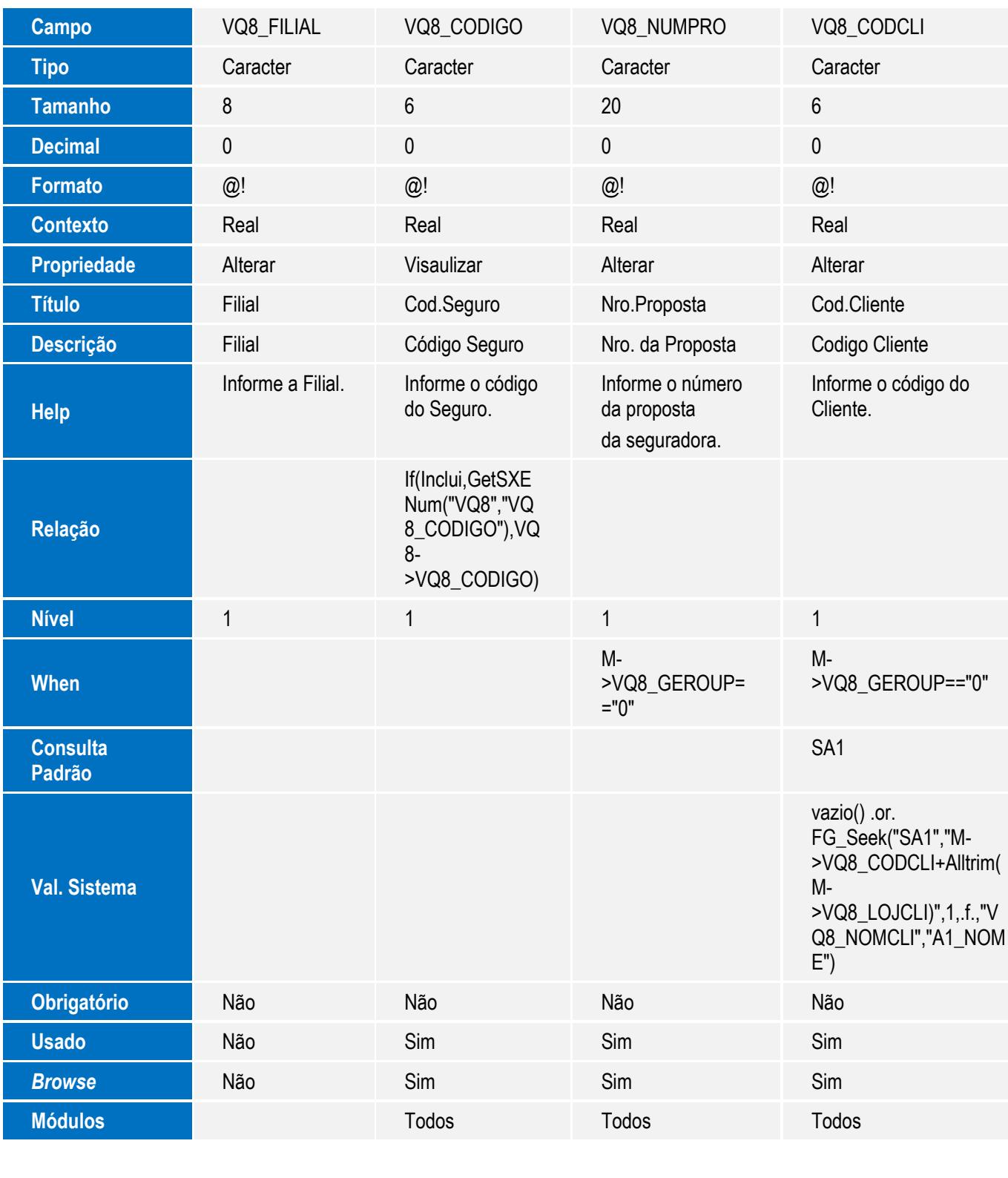

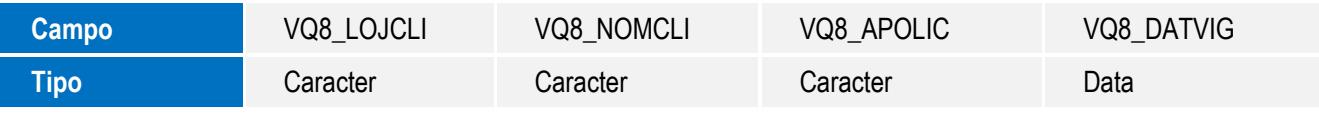

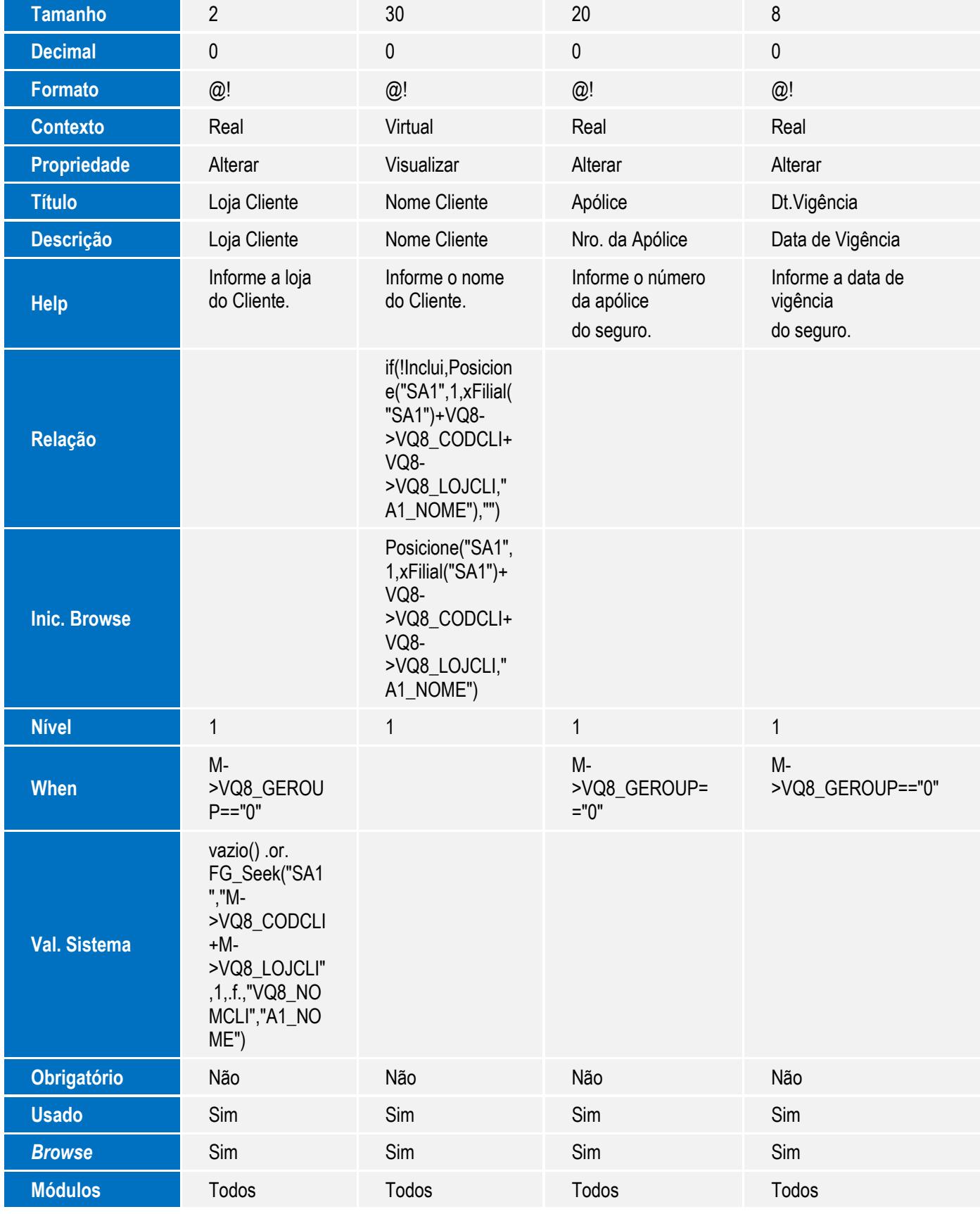

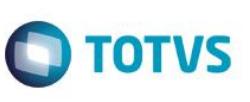

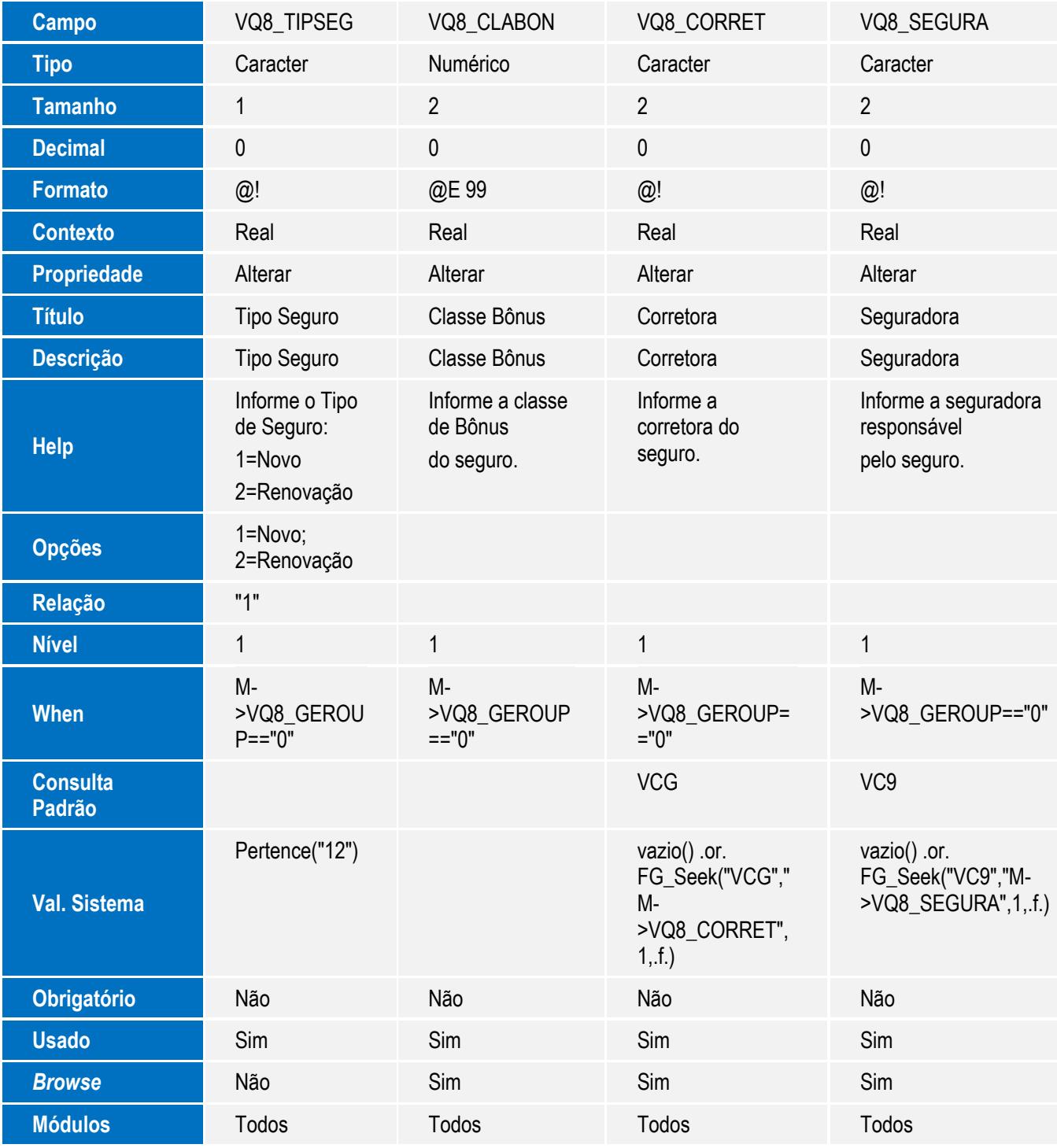

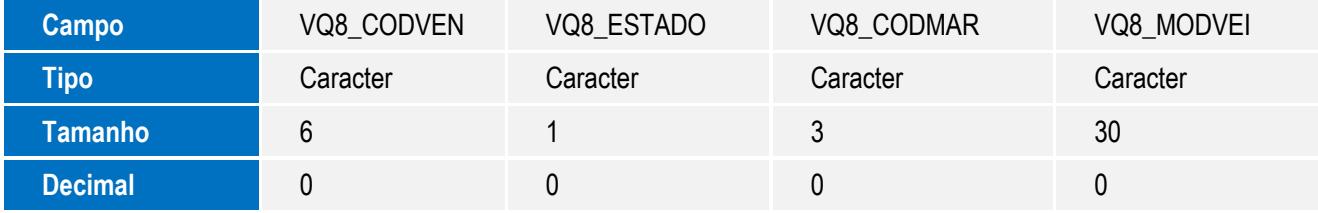

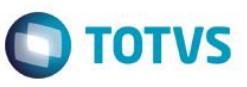

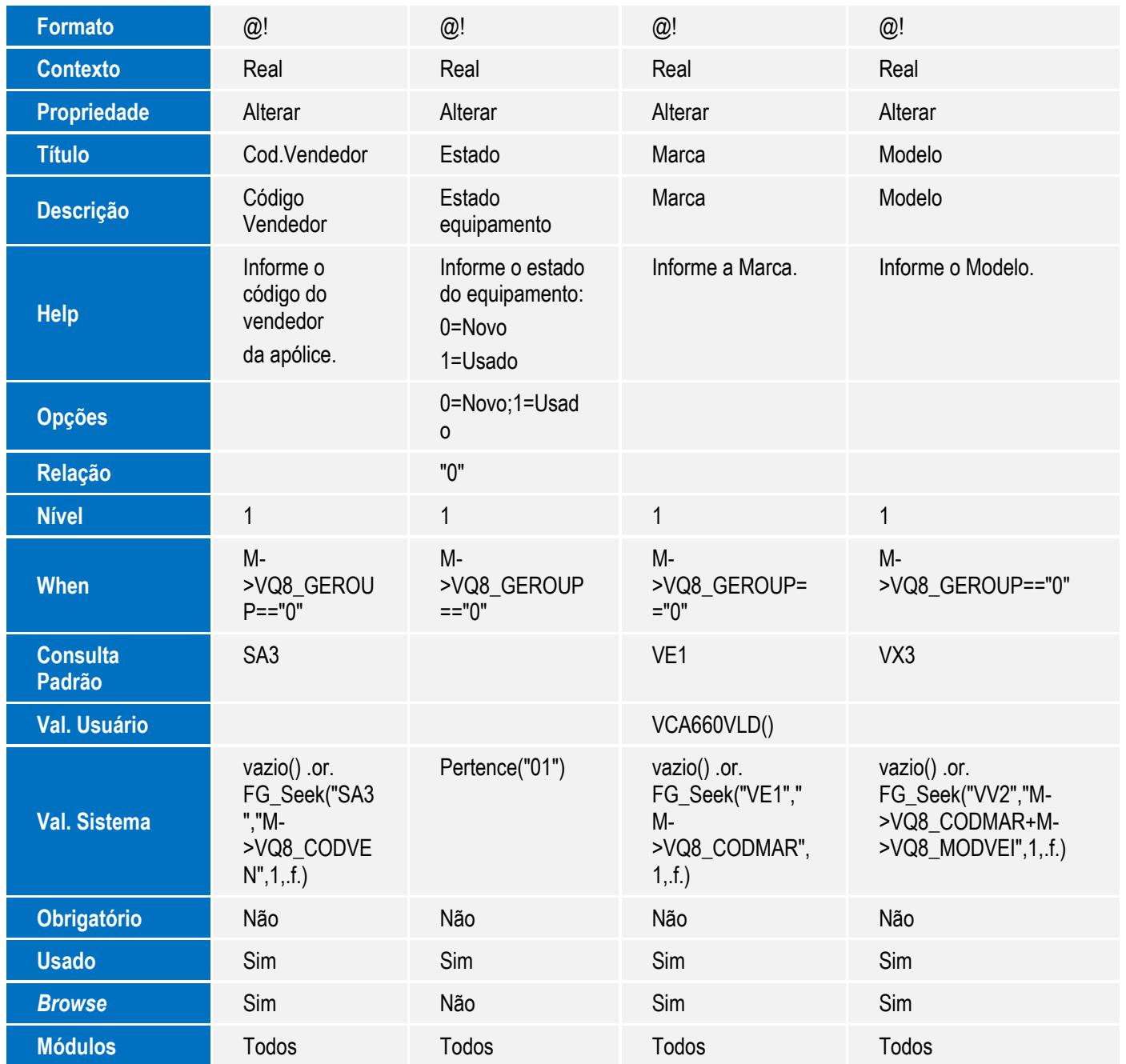

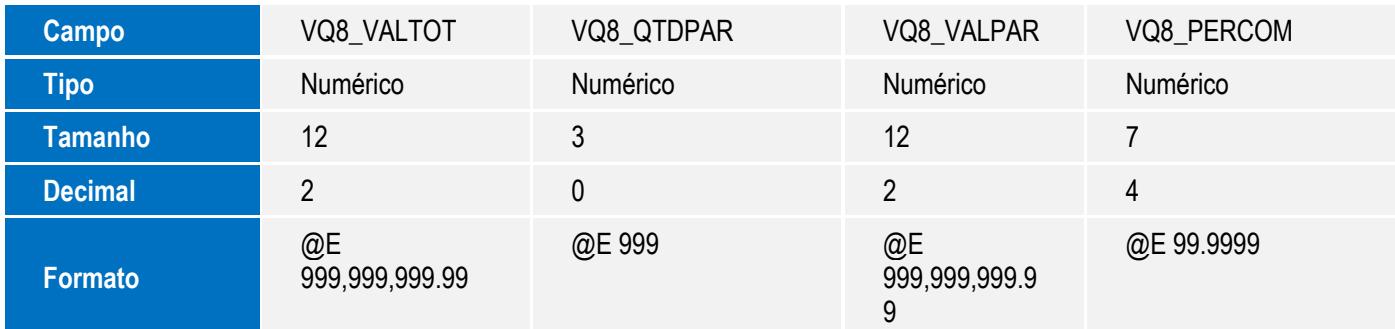

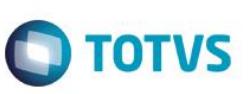

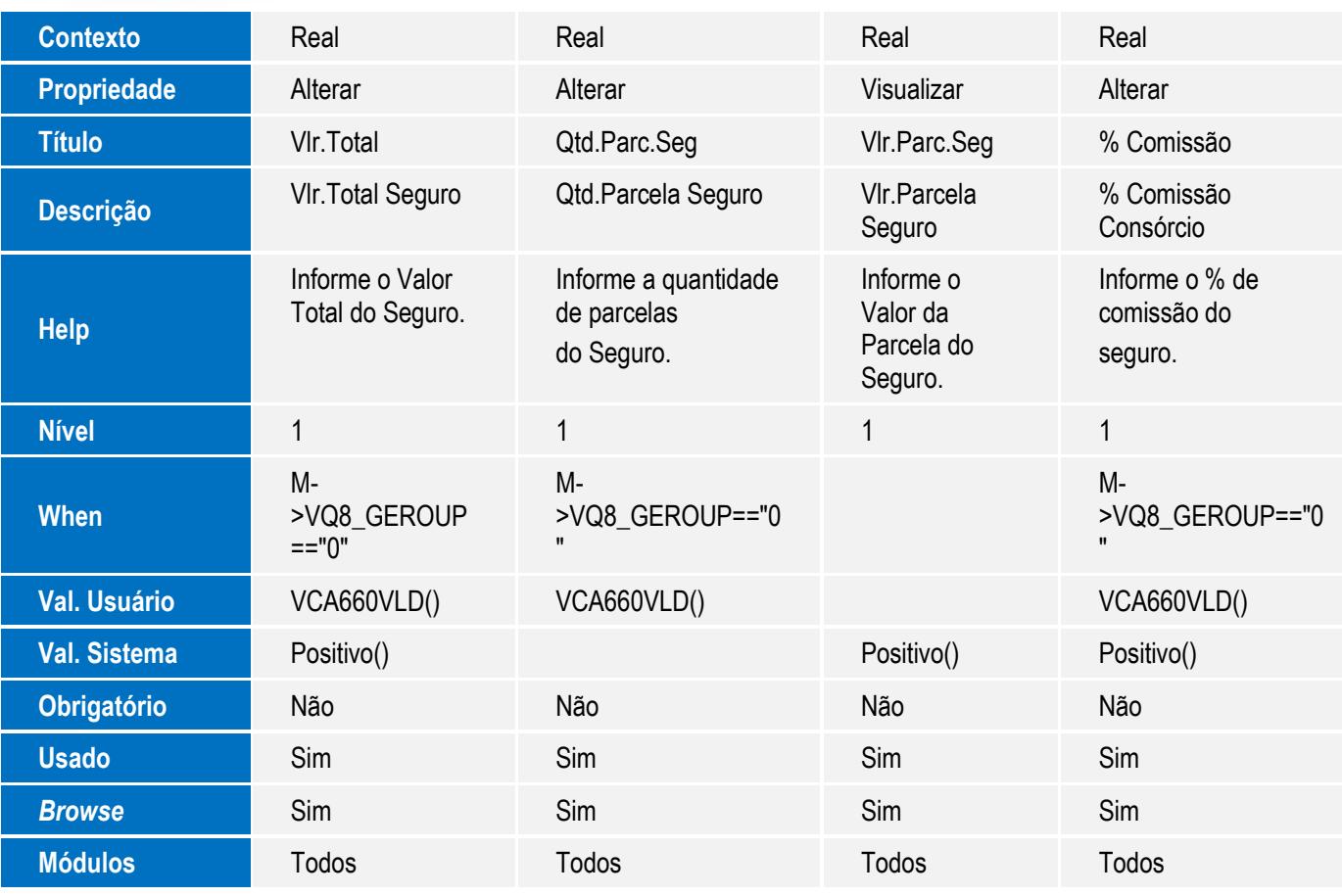

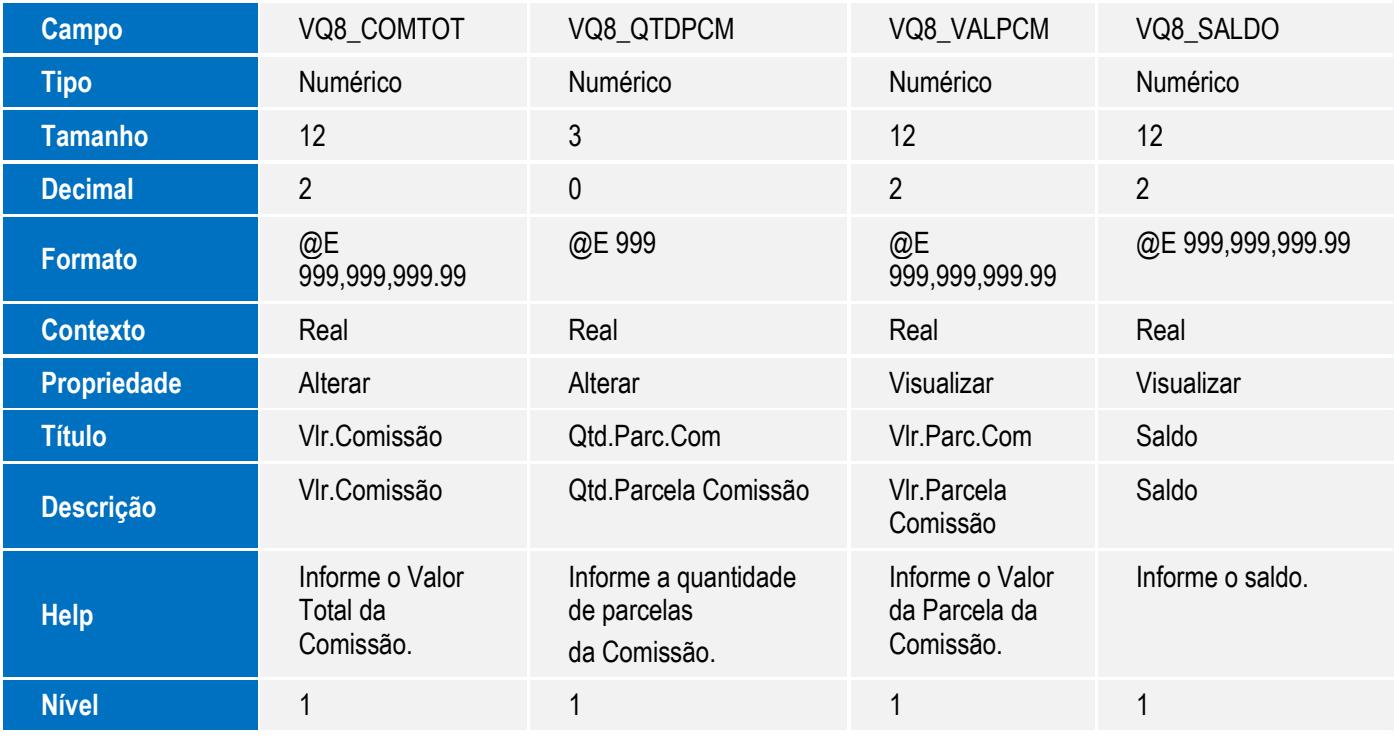

## **O** TOTVS

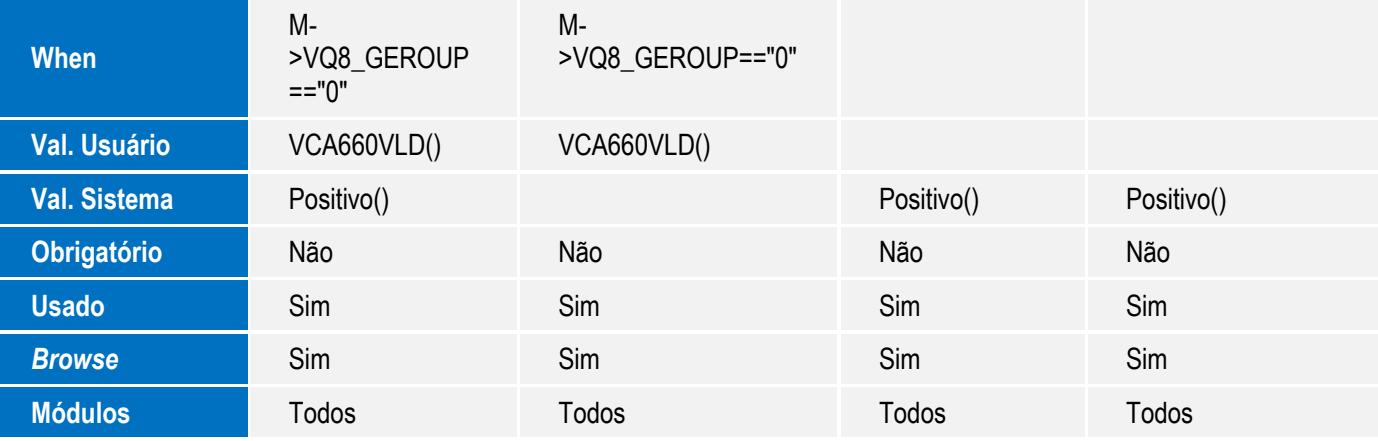

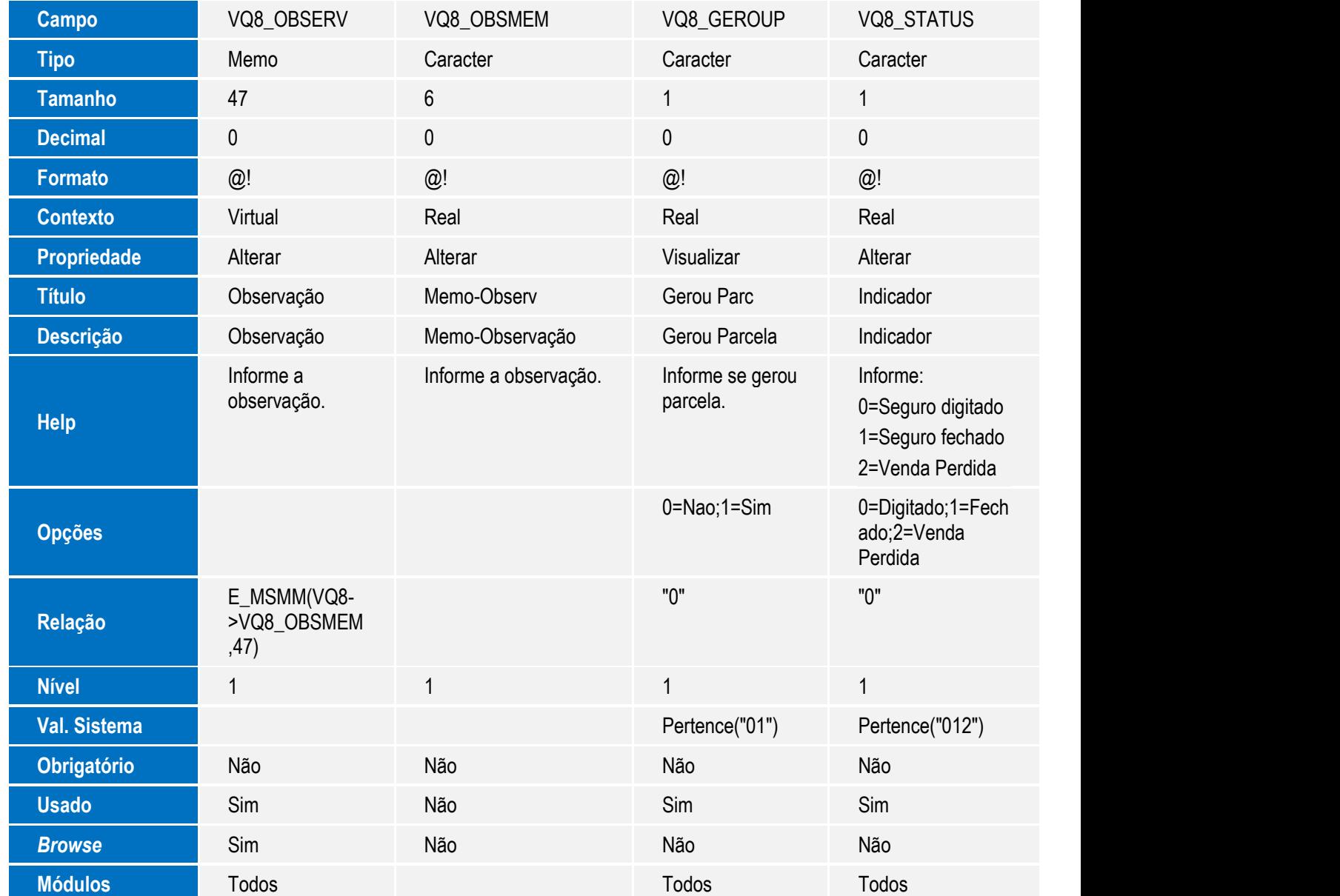

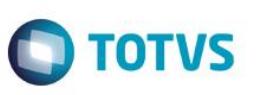

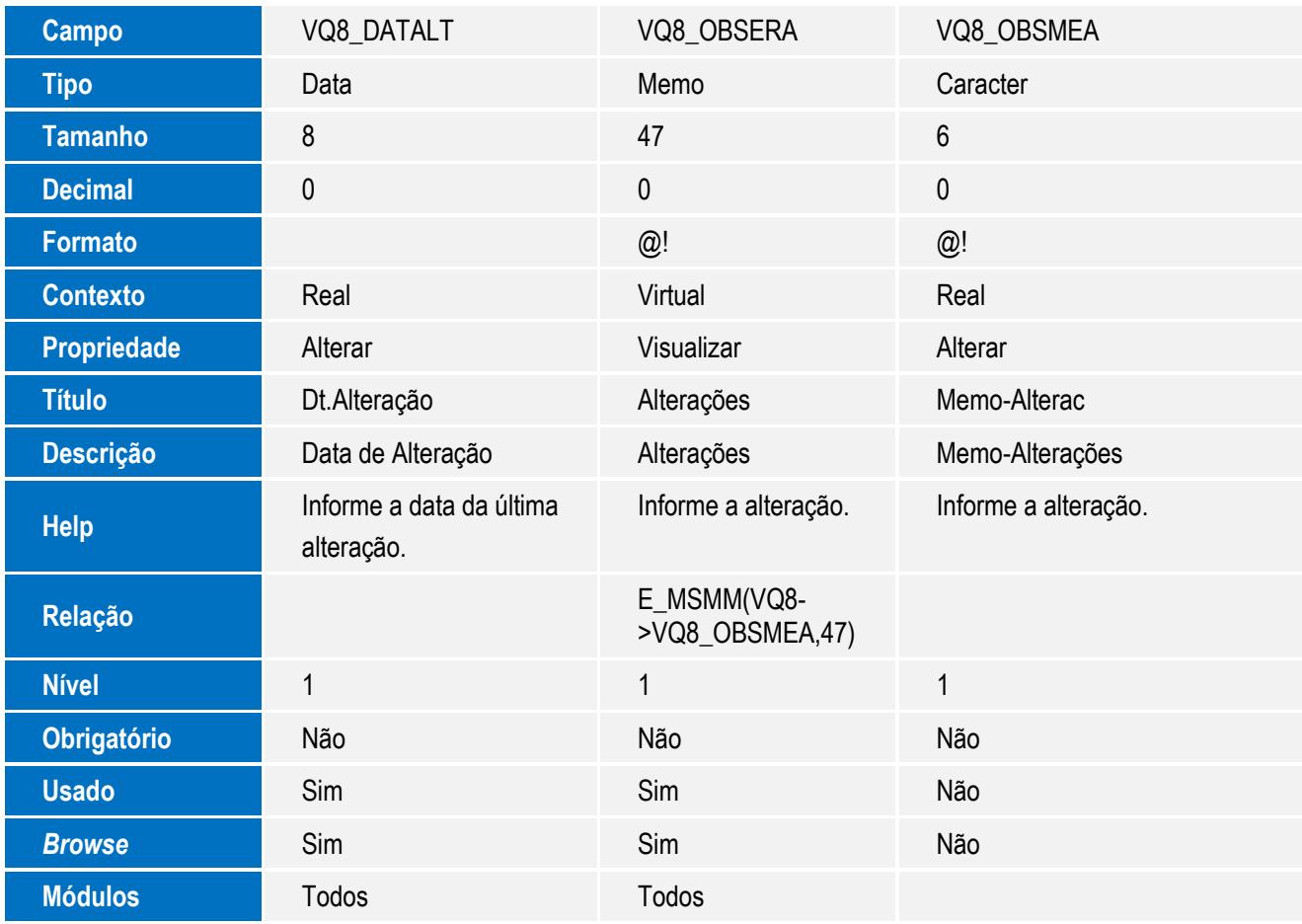

#### Tabela **VQ9 - NF Comissão:**

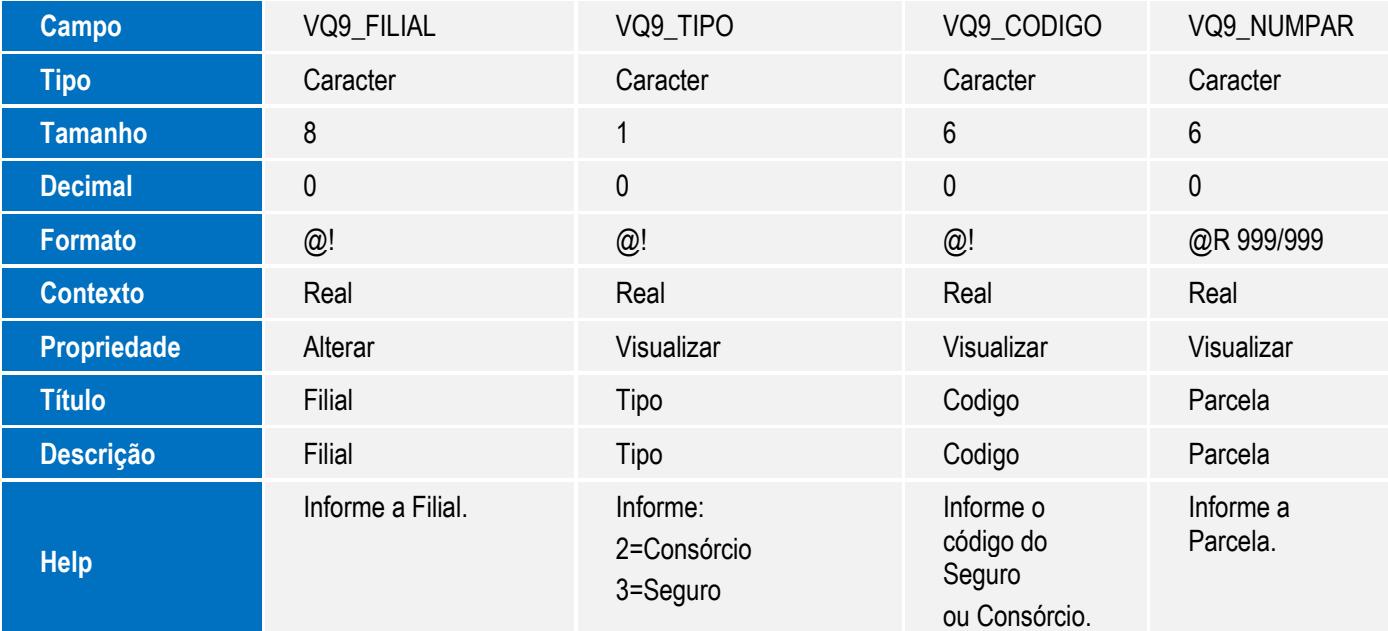

## **O** TOTVS

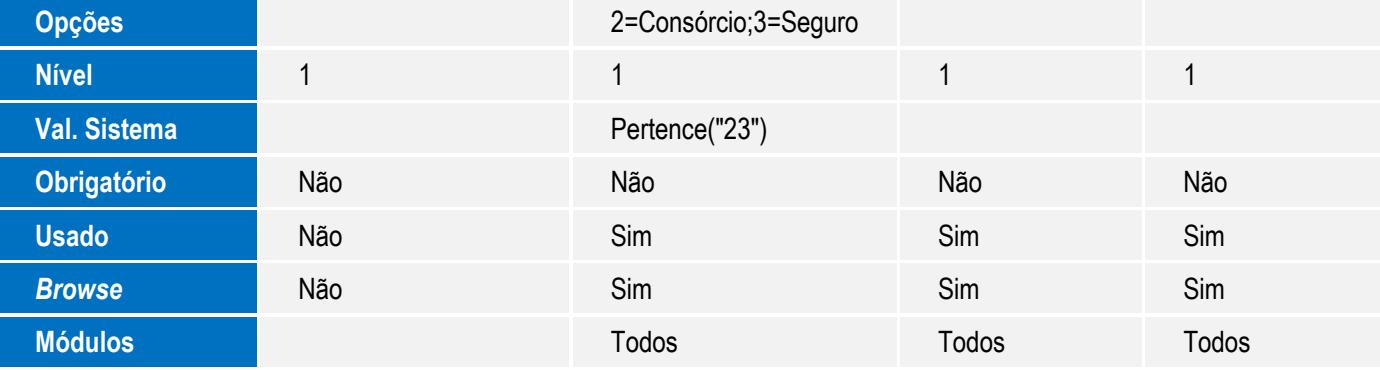

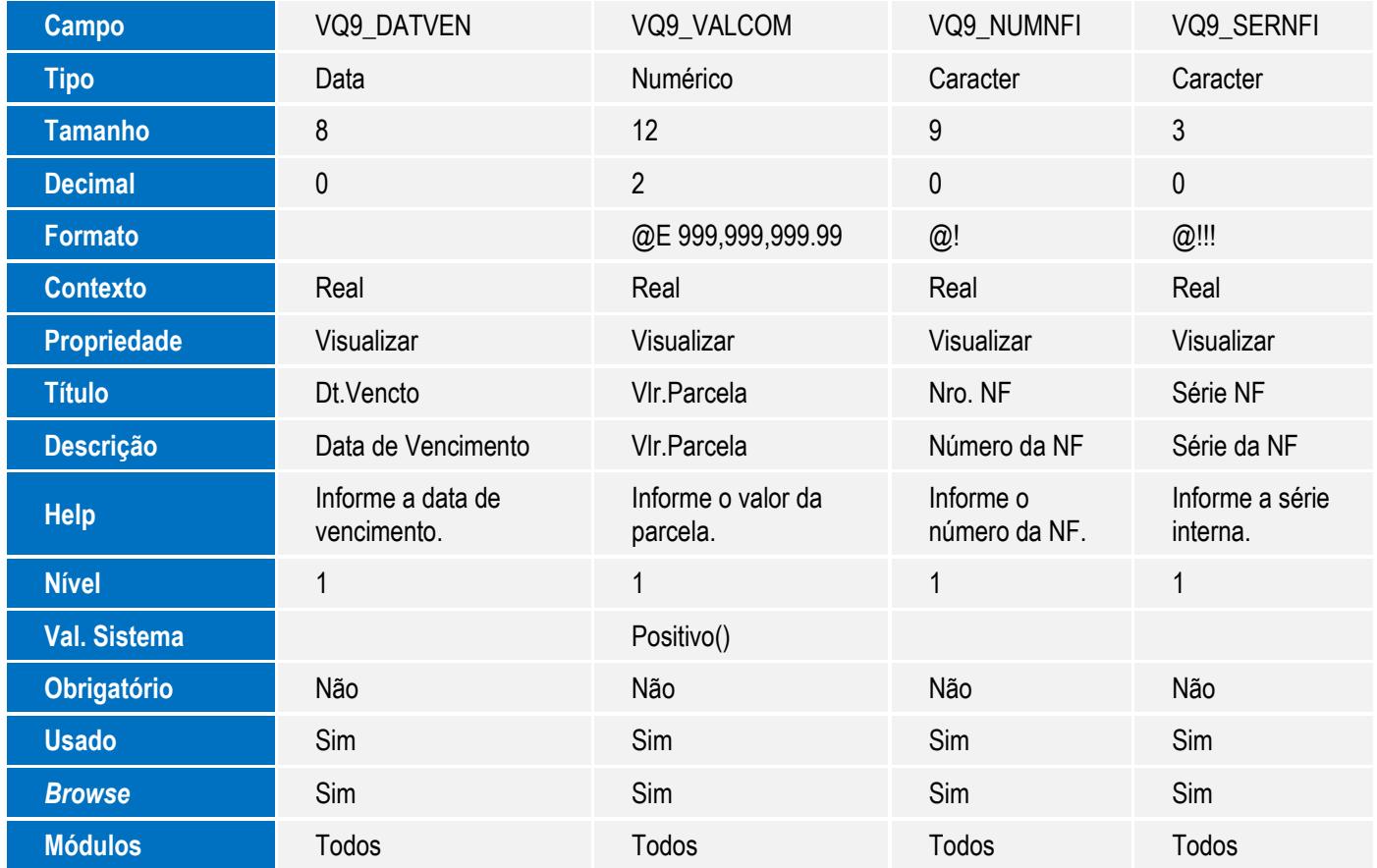

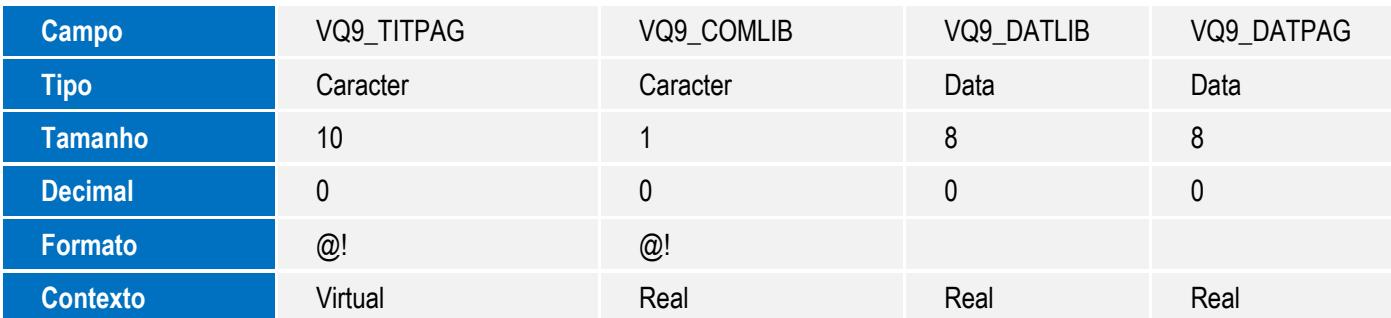

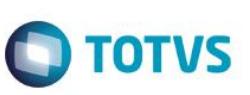

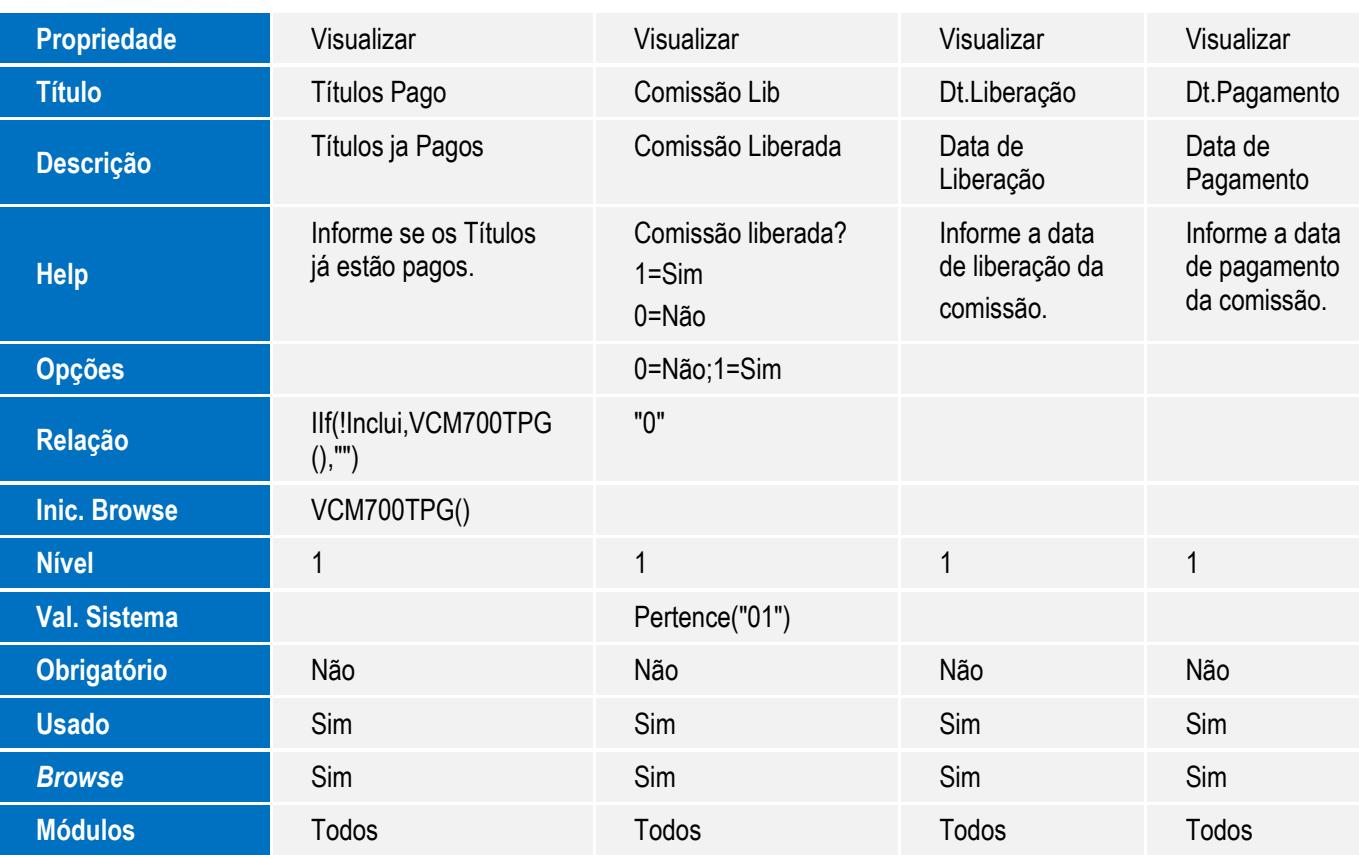

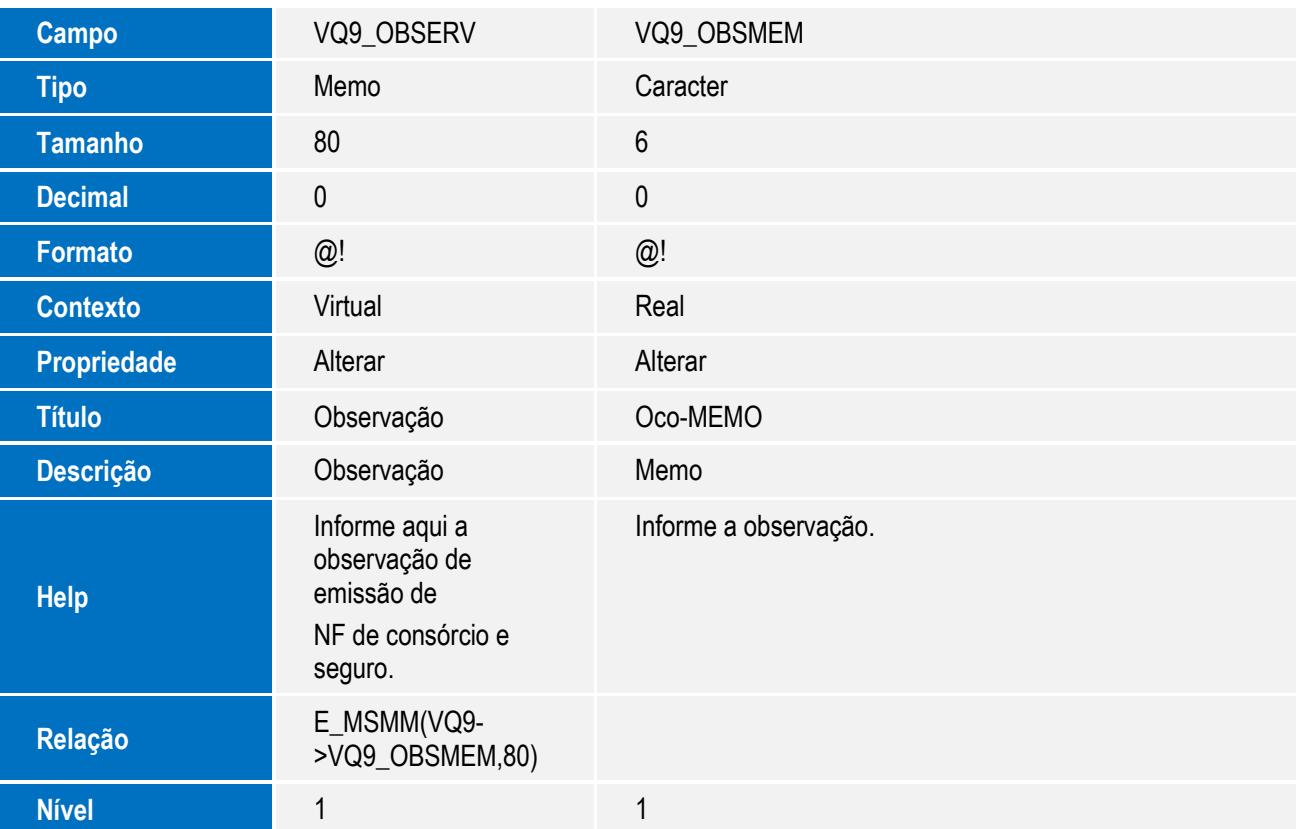

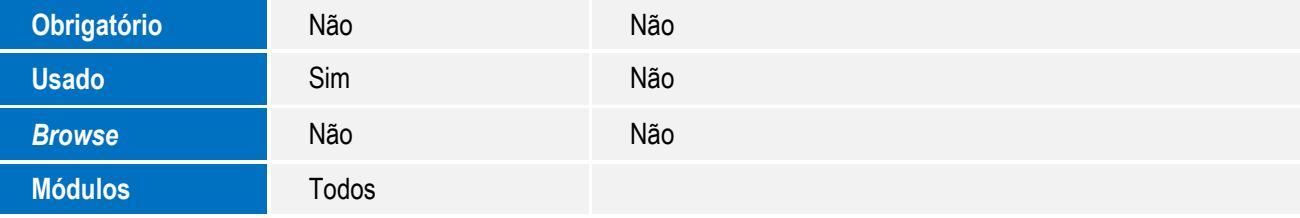

#### Tabela **VQA - Metas de Consórcio:**

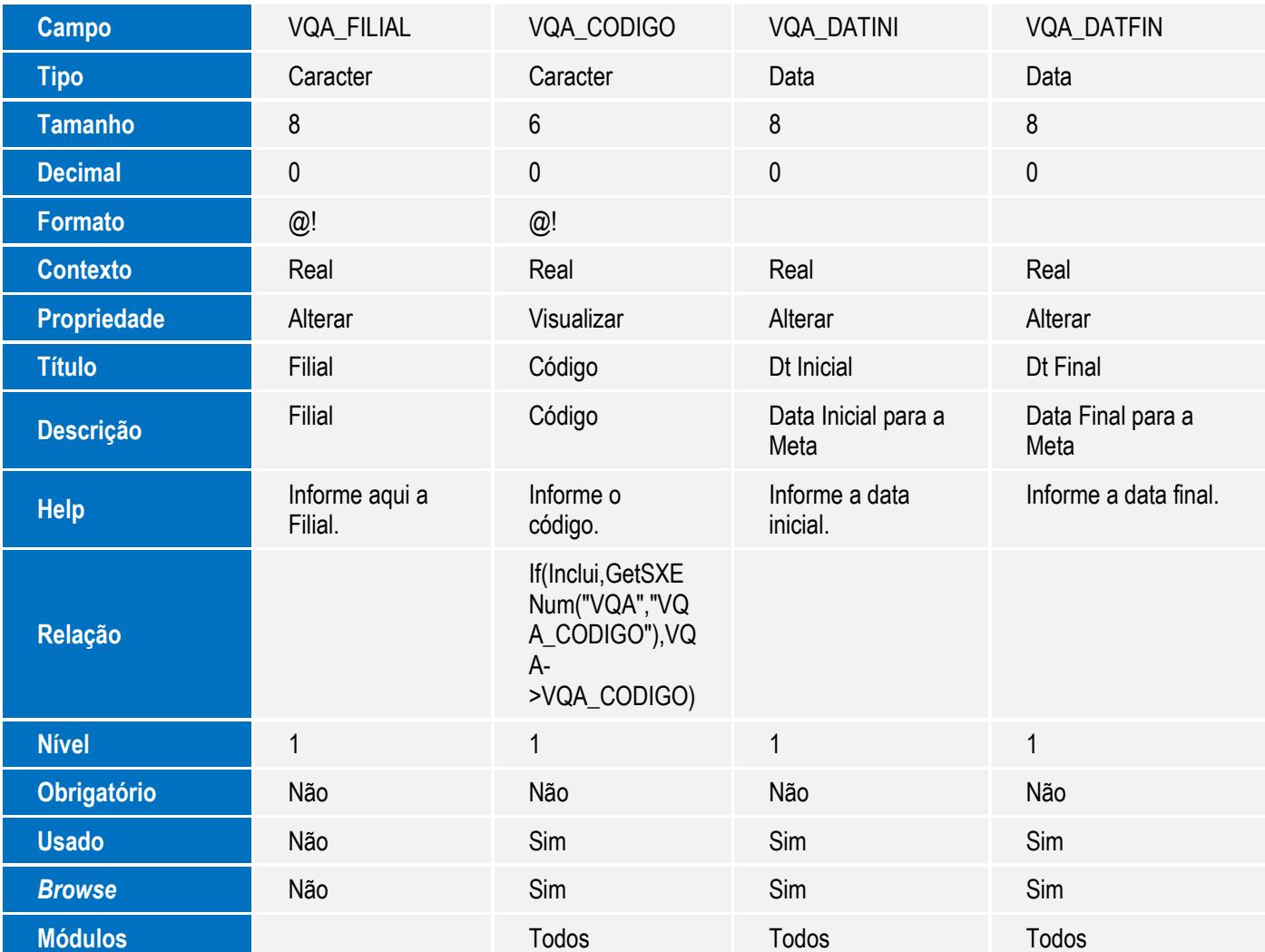

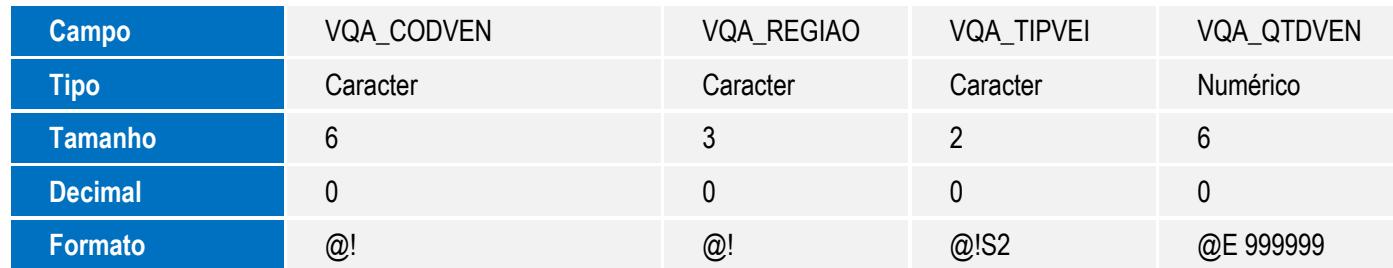

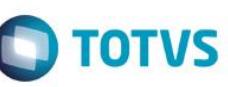

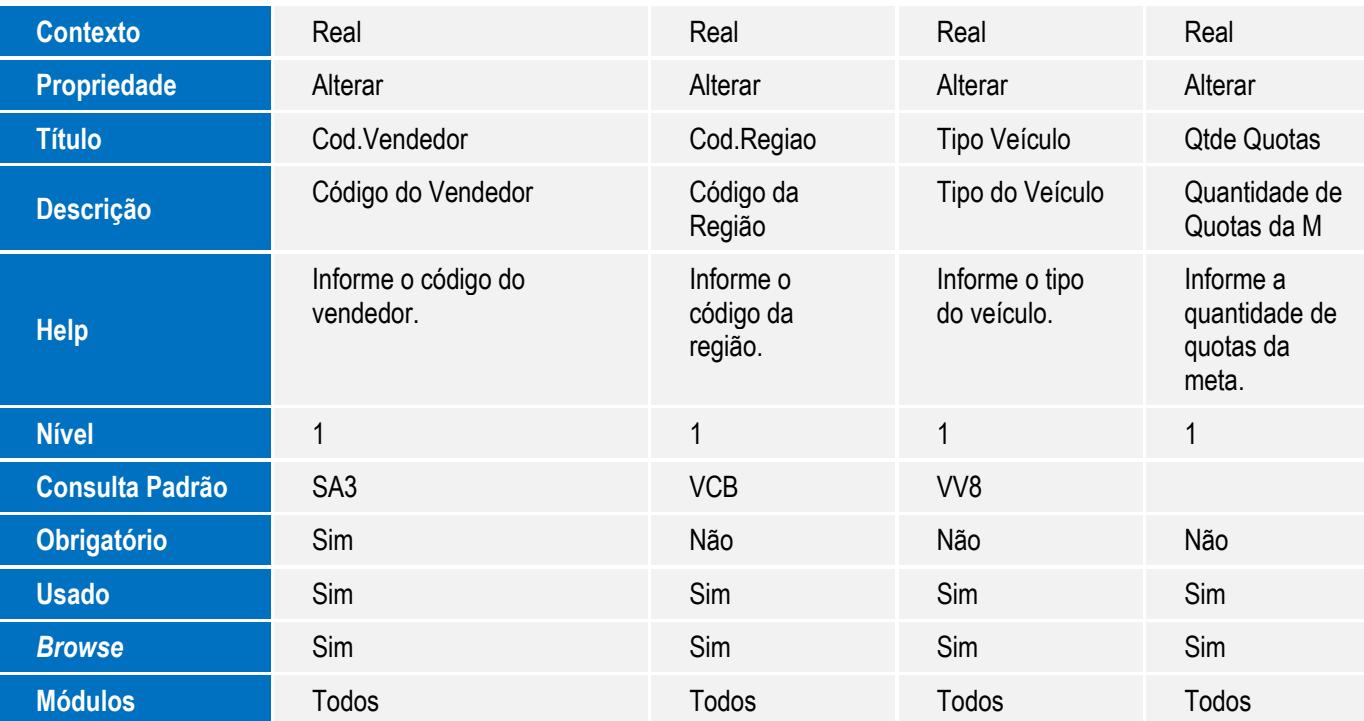

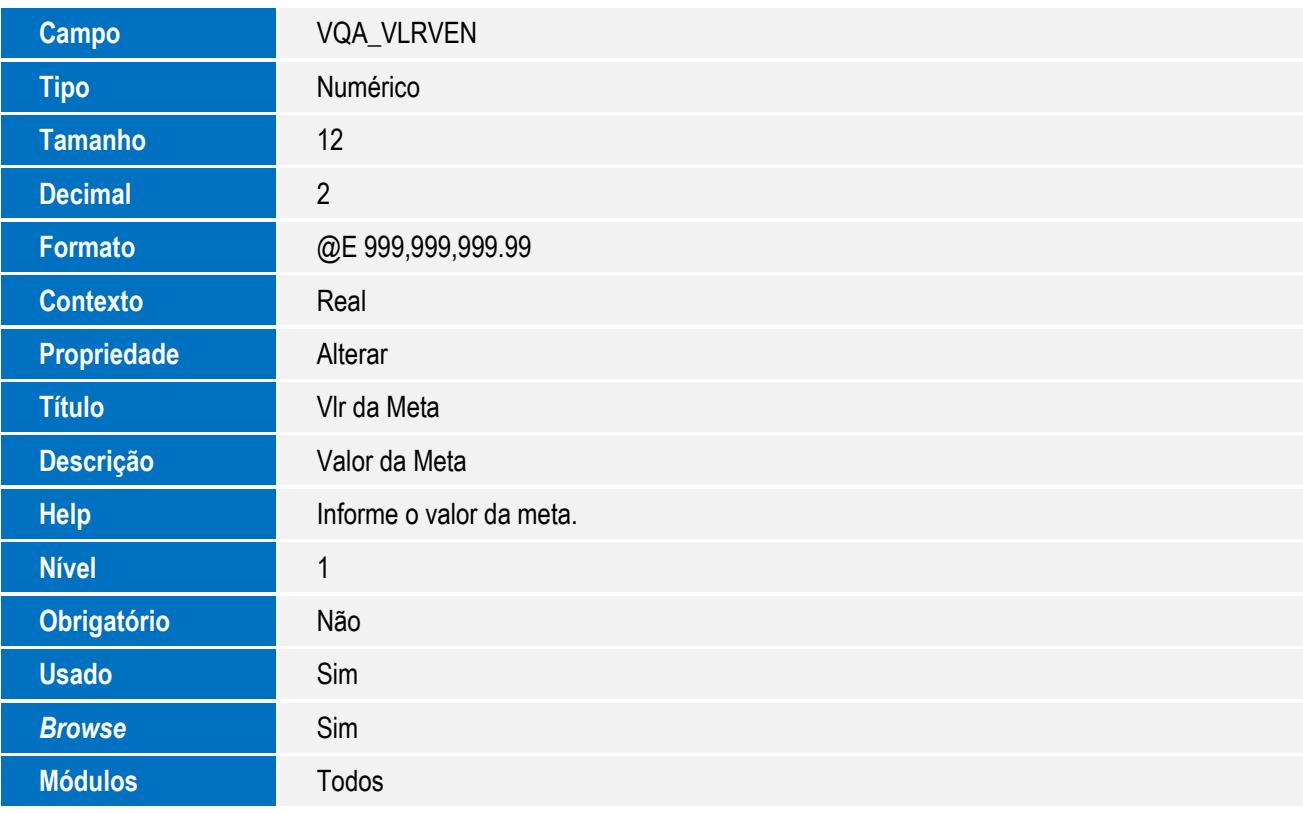

- **O** TOTVS
- **Campo** VQB\_FILIAL VQB\_CODIGO VQB\_CODCLI **Tipo** Caracter Caracter Caracter Caracter Caracter Caracter Caracter Caracter **Tamanho** 8 6 6 **Decimal** 0 0 0 **Formato** @! @! @! **Contexto** Real Real Real **Propriedade** Alterar Alterar Visualizar Alterar Alterar Alterar **Título Filial Filial Cd.Liberacao** Cd.Liberacao Cod.Cliente **Descrição** Filial Filial Código Liberação Código Cliente **Help Informe aqui a Filial.** Informe o código da Liberação. Informe o código do **Informe o código do** Cliente. **Relação** If(Inclui,GetSXENum("VQB","VQB \_CODIGO"),VQB- >VQB\_CODIGO) **Nível** 1 1 1 **Consulta Padrão** SA1 **Val. Sistema** vazio() .or. FG\_Seek("SA1","M- >VQB\_CODCLI+Alltrim( M- >VQB\_LOJCLI)",1,.f.,"V QB\_NOMCLI","A1\_NO ME") **Obrigatório** Não Não Não **Usado** Não Sim Sim *Browse* Não Sim Sim **Módulos** Todos Todos
- Tabela **VQB - Liberacoes p/gerar NF Comissão:**

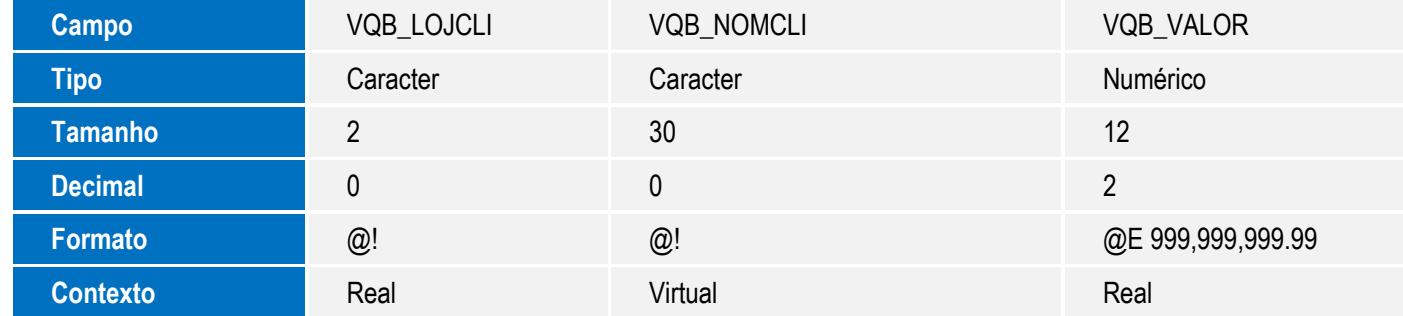

 $\overline{\bullet}$ 

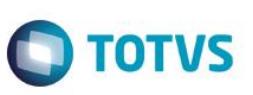

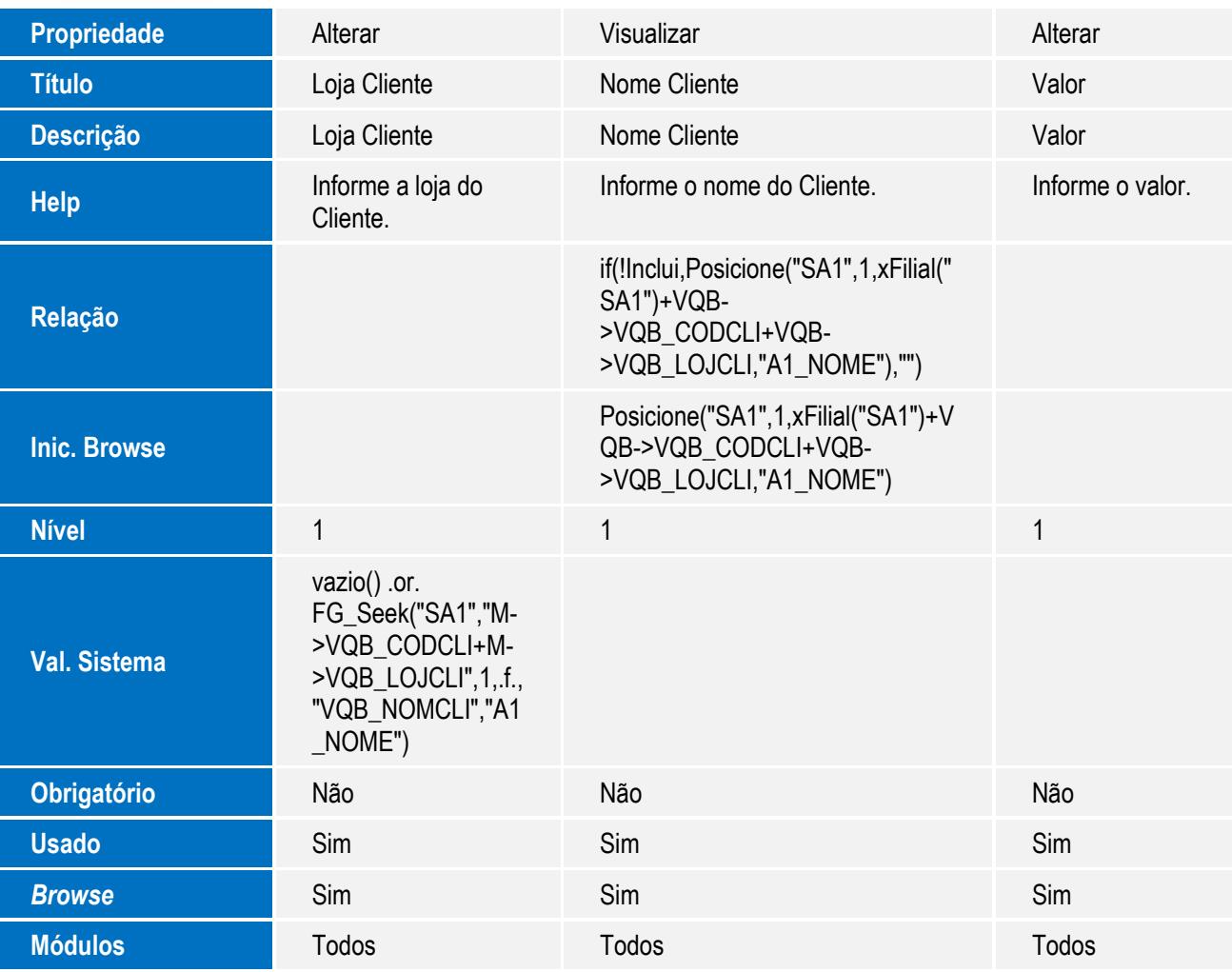

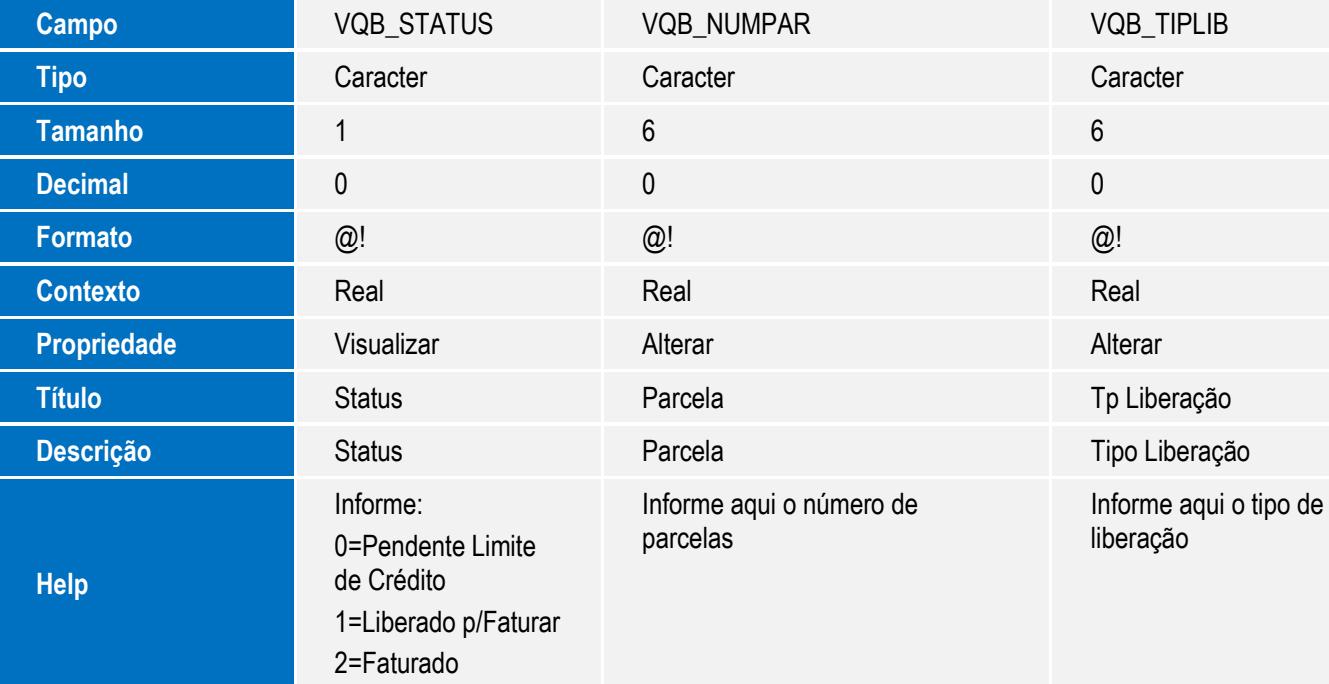

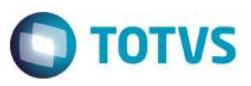

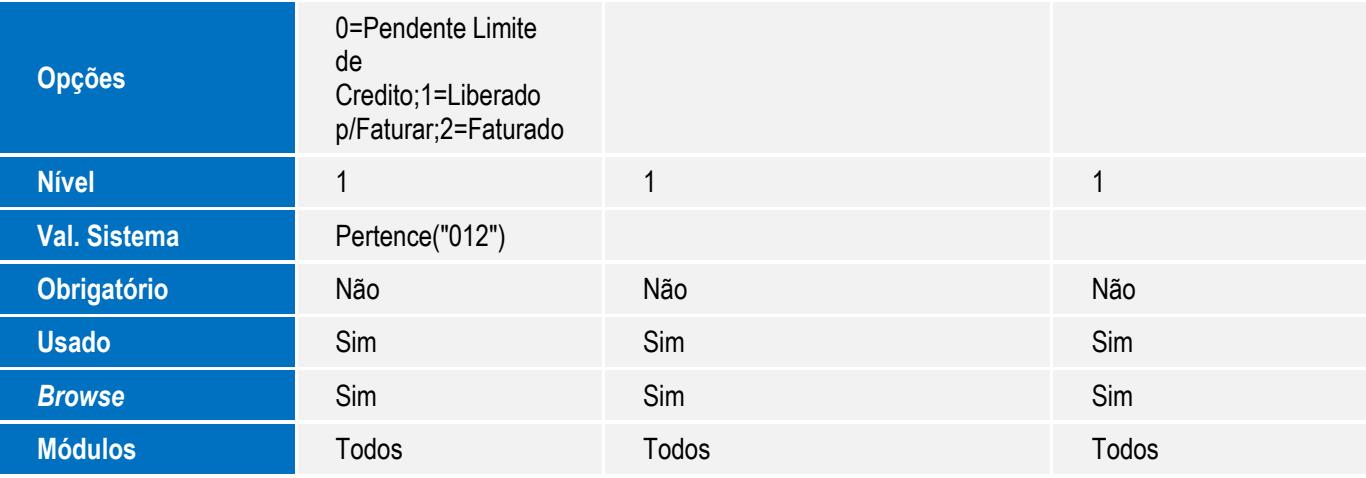

#### **Importante**

O tamanho dos campos que possuem grupo podem variar conforme ambiente em uso.

#### 3. Criação de **Índices** no arquivo **SIX – Índices**:

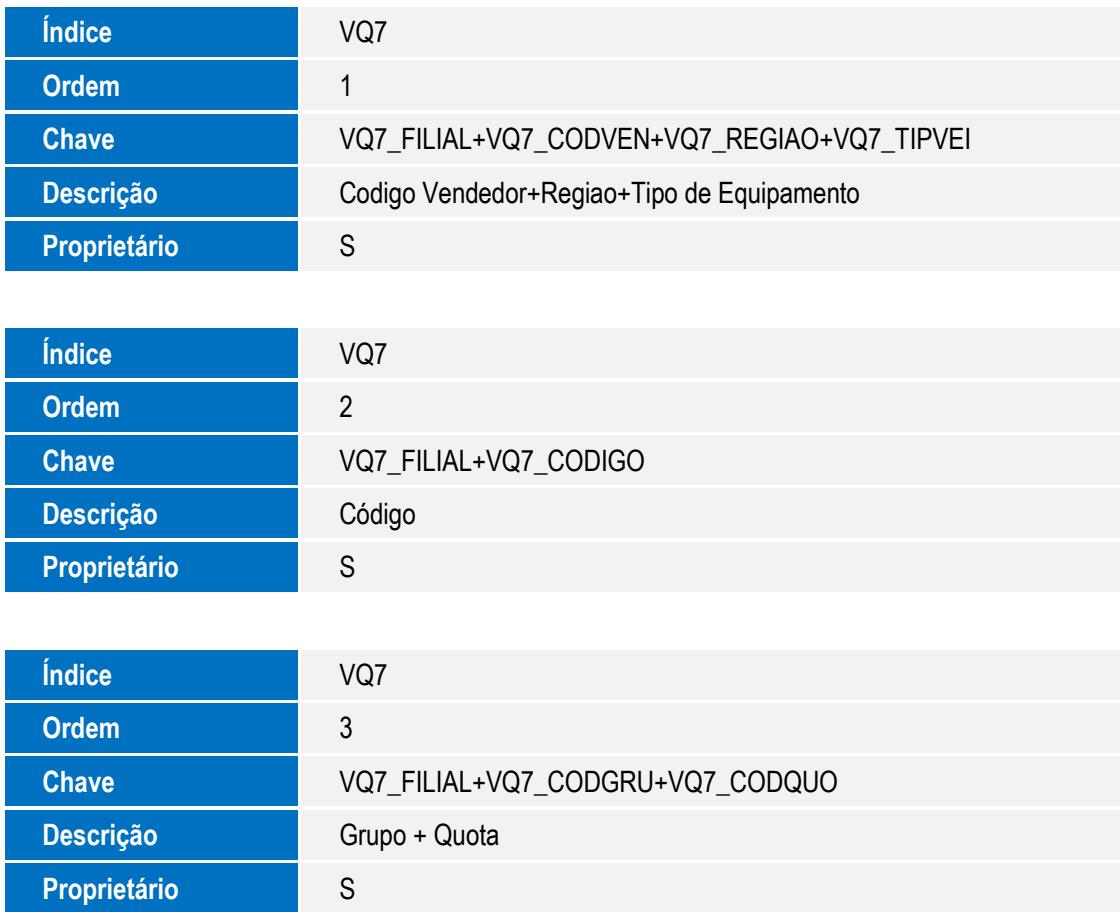

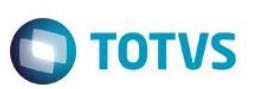

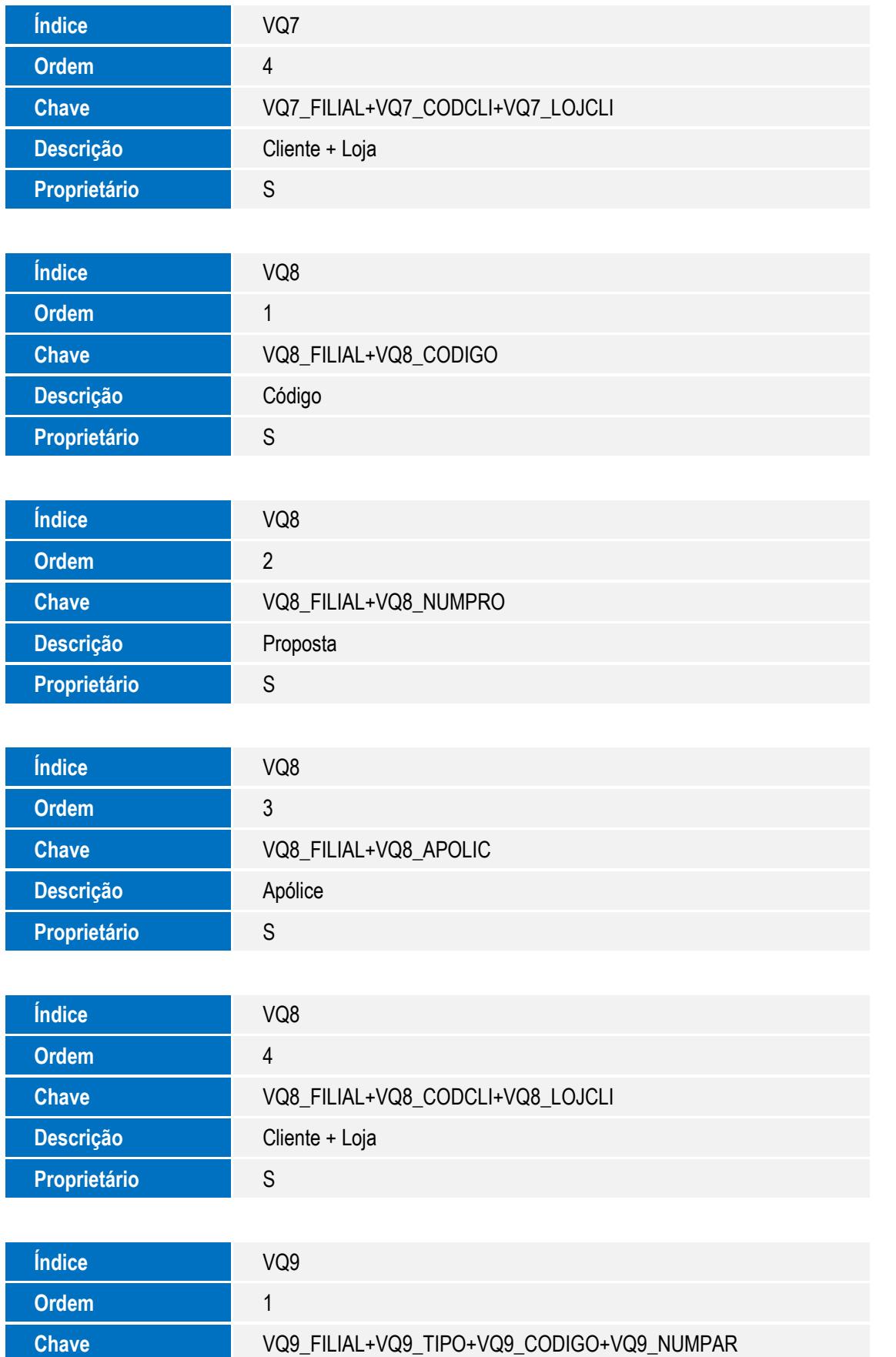

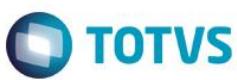

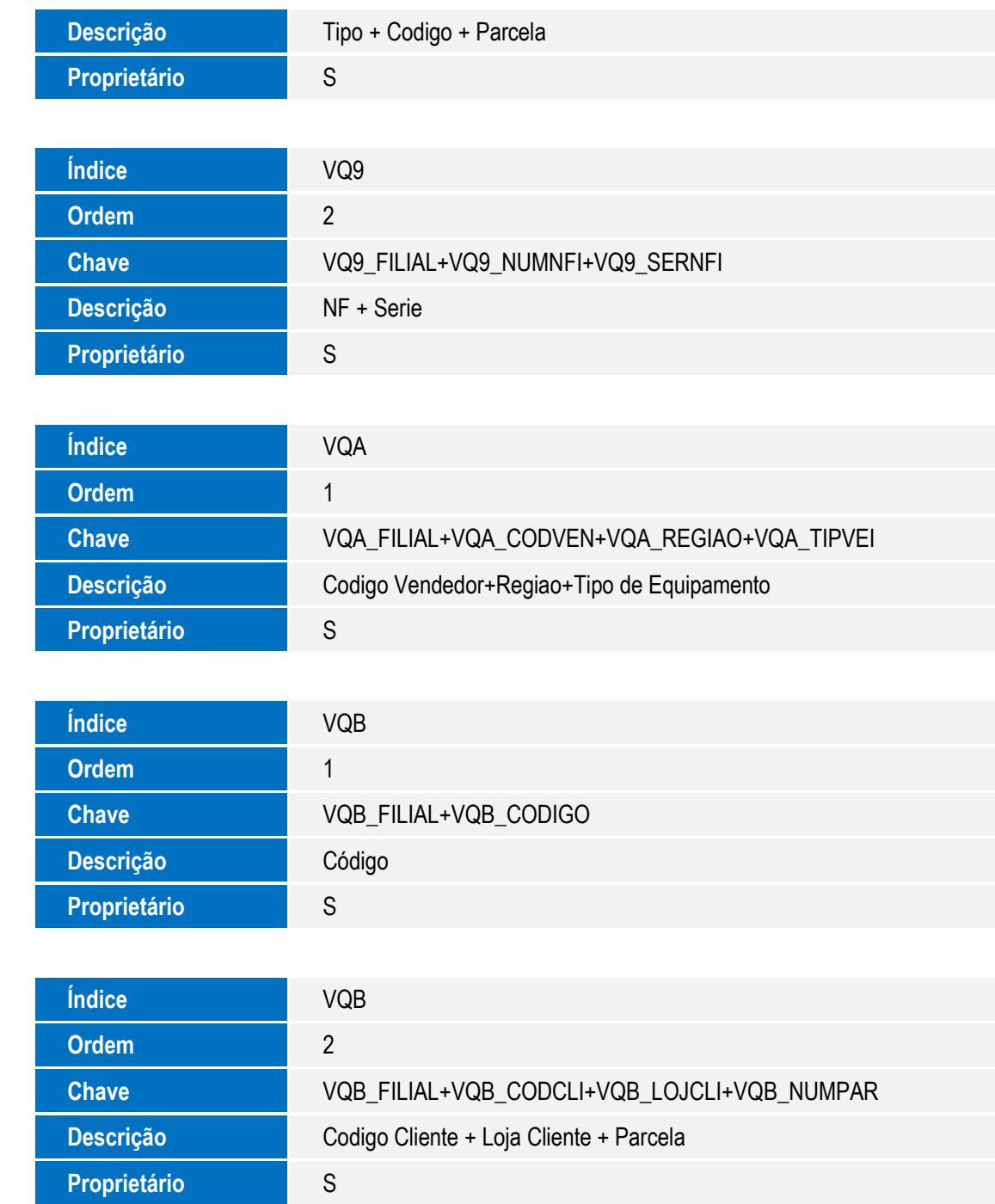

#### 4. Criação de **Parâmetros** no arquivo **SX6 – Parâmetros**:

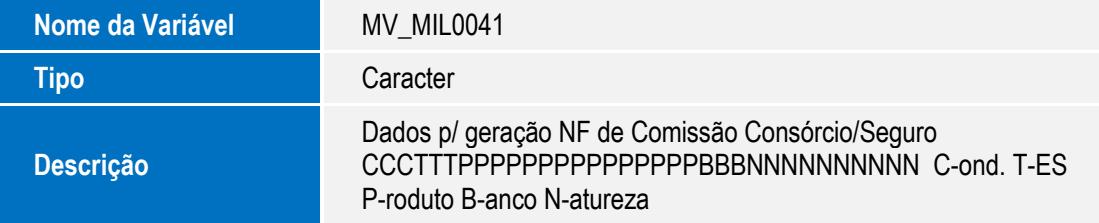

Este documento é de propriedade da TOTVS. Todos os direitos reservados.

 $\overline{\bullet}$ 

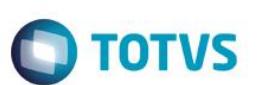

**Valor Padrão**

#### **Procedimento para Configuração**

#### **CONFIGURAÇÃO DE PARÂMETROS**

1. No **Configurador (SIGACFG)** acesse **Ambientes/Cadastros/Parâmetros (CFGX017)**. Crie/configure o(s) parâmetro(s) a seguir:

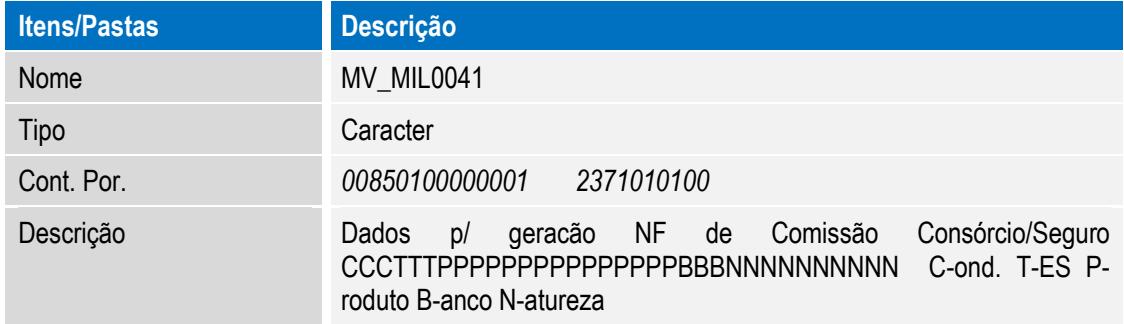

#### **CONFIGURAÇÃO DE MENUS**

2. No **Configurador (SIGACFG)** acesse **Ambientes/Cadastro/Menu (CFGX013)**. Informe a nova opção de menu do **Veículos (SIGAVEI)**, conforme instruções a seguir:

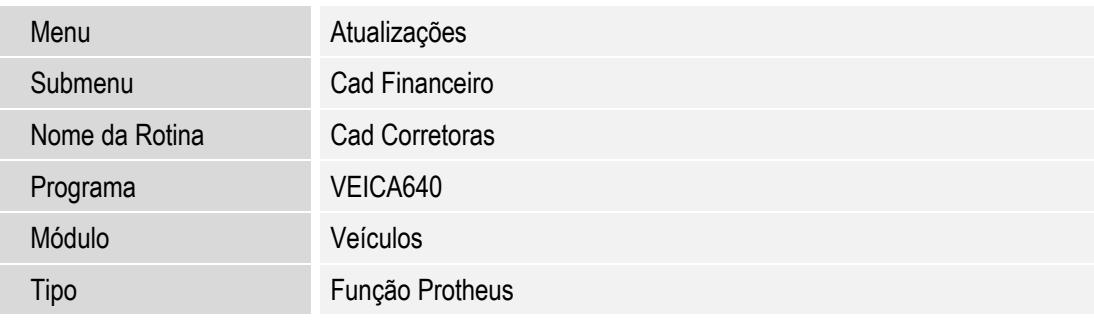

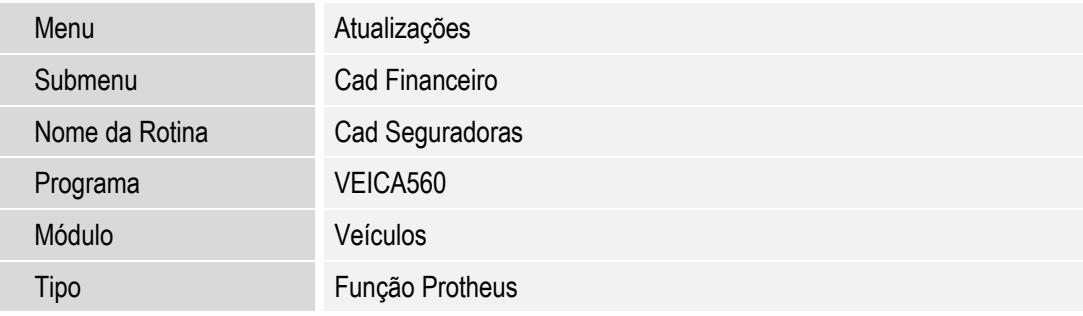

# **O** TOTVS

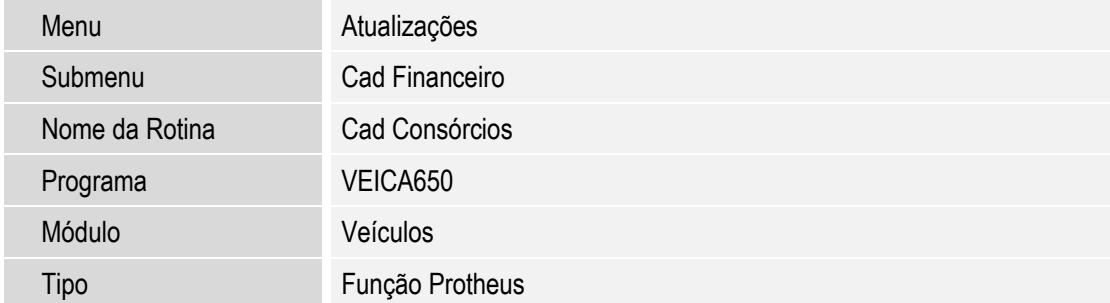

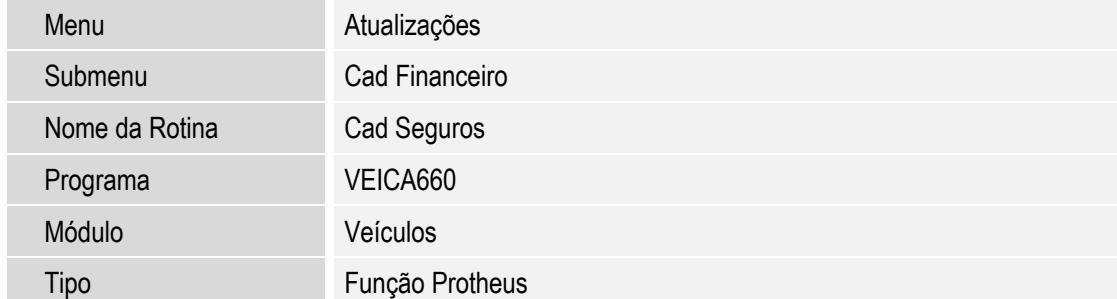

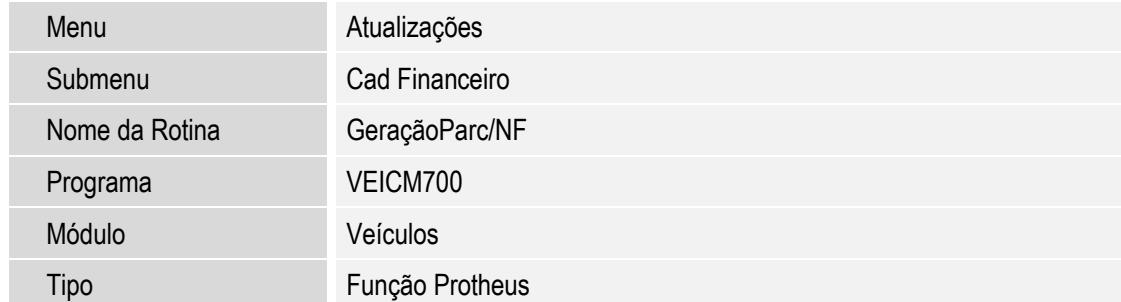

#### **Procedimento para Utilização**

- 1. No **Veículos (SIGAVEI)** acesse **Atualizações/Cad Financeiro/Cad Corretoras (VEICA640)**.
- 2. Clique em **Incluir.**
- 3. Preencha os campos para cadastrar uma corretora e confirme.
- 4. Em seguida, acesse **Atualizações/Cad Financeiro/Cad Seguradoras (VEICA560)**.
- 5. Clique em **Incluir.**
- 6. Preencha os campos para cadastrar uma seguradora e **Confirme**.
- 7. Acesse **Atualizações/Cad Financeiro/Cad Consórcios (VEICA650)**.

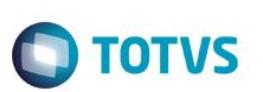

- 8. Clique em **Incluir.**
- 9. É possível incluir manualmente a venda de um consórcio através do preenchimento dos campos:
	- **Cd. Consórcio:**informe o código de identificação deste consórcio. O preenchimento é automático.
	- **Cód.Cliente:** informe o código do cliente no qual foi realizada a venda deste consórcio.
	- **Loja Cliente:** informe a loja do cliente no qual foi realizada a venda deste consórcio.
	- **Nome Cliente**: ao preencher o código e loja do cliente, o nome do cliente é preenchido automaticamente.
	- **Administrad**: informe a administradora do consórcio. Caso não exista cadastro de administradora, o mesmo pode ser feito através da opção **Incluir** na consulta padrão deste campo.
	- **Grupo**: informe o grupo do consórcio.
	- **Quota**: informe o número da quota.
	- **Dt.Venda**: informe a data da venda do consórcio.
	- **Região**: informe a região de atuação do vendedor que realizou a venda do consórcio.
	- **Indicador**: informe uma das **três opções**:
		- **0=Quota Cancelada**
		- **1=Quota Ativa**
		- **2=Inadimplente**
	- **Marca**: informe a marca do equipamento vendido relacionado a este consórcio.
	- **Modelo**:informe o modelo do equipamento vendido relacionado a este consórcio.
	- **Tipo Veículo**: informe o tipo do equipamento vendido relacionado a este consórcio.
	- **Cód. Vendedor**: informe o vendedor que realizou a venda do consórcio.
	- **Vlr.Venda**: informe o valor da venda (valor do bem) do consórcio.
	- **Qtd.Parc.Con**: informe a quantidade de parcelas do consórcio.
	- **Vlr.Parc.Con**: informe o valor das parcelas do consórcio. É preenchido automaticamente através da divisão do valor da venda pela quantidade de parcelas.
	- **% Comissão**: informe o percentual de comissão sobre o valor da venda. Caso este campo seja preenchido, o conteúdo do campo **Vlr.Comissão** é preenchido automaticamente.
	- **Vlr.Comissão**: informe o valor da comissão que será pago a concessionária. Caso este campo seja preenchido manualmente, o conteúdo do campo **% Comissão** será preenchido automaticamente.

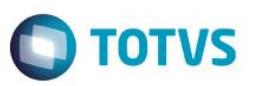

- **Qtd.Parc.Com**: informe a quantidade de parcelas a serem pagas referente a comissão do consórcio. Normalmente em até 5 parcelas.
- **Vlr.Parc.Com**: informe o valor das parcelas da comissão do consórcio. Será preenchido automaticamente através da divisão do valor da comissão pela quantidade de parcelas da comissão.
- **Vlr.Com.Vend**: informe o valor da comissão do vendedor do consórcio.
- **Vlr.Com.Ger.**: informe o valor da comissão do gerente do vendedor do consórcio.
- **Saldo**: exibe o valor restante da comissão do consórcio a ser paga. Este campo é atualizado automaticamente no momento em que foram geradas notas fiscais referentes as parcelas da comissão do consórcio.
- **Observação**: campo livre para observações.
- **GerouParc**: é informado se já foram geradas notas fiscais/parcelas para a comissão deste consórcio.
- **Dt.Alteração:** este campo é utilizado para informar manualmente quando foi realizada a última alteração neste consórcio.
- **Alterações**: este campo é atualizado automaticamente pelo sistema sempre que o campo **Dt.Alteração** ou **Indicador** sofrerem alteração de seu conteúdo. Conforme as alterações forem sendo realizadas, este campo será acrescentado, formando assim um histórico de alterações.
- 10. Preencha os campos e **Confirme** para incluir o consórcio.
- 11. Para relacionar os consórcios cadastrados no sistema, no browse da rotina selecione a opção **Ações Relacionadas/Impressão consórcios.**
- 12. É exibida uma tela de parâmetros para que seja possível realizar uma filtragem, relacionando assim apenas os consórcios que desejar. Vale ressaltar a utilização de alguns parâmetros:
	- **Status:** informe quais consórcios devem ser listados de acordo com o saldo da comissão. As opções disponíveis são:
		- **0=Todos (Recebido + A Receber):** são considerados todos os consórcios, independente se a comissão foi recebida ou não.
		- **1=Recebido (Integral + Parcial):** são considerados somente os consórcios que tiveram suas comissões recebidas totalmente ou parcialmente.
		- **2=Recebido Integral:** são considerados somente os consórcios que tiveram suas comissões recebidas totalmente.
		- **3=Recebido Parcial:** são considerados somente os consórcios que tiveram suas comissões recebidas parcialmente.
		- **4=A Receber:** são considerados somente os consórcios que tiveram suas comissões recebidas parcialmente ou que ainda não foram recebidas (saldo integral).
	- **Tipo:** informe quais dados deseja exibir no relatório:

# Este documento é de propriedade da TOTVS. Todos os direitos reservados

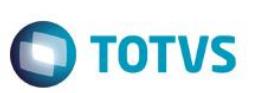

- **1=Resumido:** são exibidos apenas os totais de venda, comissão e saldo.
- **2=Sintético**: são exibidos os totais de venda, comissão e saldo por cliente.
- **3=Analítico**: são exibidos os totais de venda, comissão e saldo por cliente. Além disso, serão listadas as parcelas de comissão, caso já tenham sido geradas.
- 13. Preencha os parâmetros e **Confirme** para geração do relatório.
- 14. Acesse **Atualizações/Cad Financeiro/Cad Seguros (**VEICA660**)**.
- 15. Clique em **Incluir.**
- 16. É possível incluir manualmente a venda de um seguro através do preenchimento dos campos:
	- **Cód. Seguro:** informe o código de identificação deste seguro. O preenchimento é automático.
	- **Nro.Proposta**: informe o número da proposta da seguradora.
	- **Cód.Cliente:** informe o código do cliente no qual foi realizada a venda deste seguro.
	- **Loja Cliente:** informe a loja do cliente no qual foi realizada a venda deste seguro.
	- **Nome Cliente**: ao preencher o código e loja do cliente, o nome do cliente é preenchido automaticamente.
	- **Indicador**: informe uma das três opções com relação ao status deste seguro:
		- **0=Digitado**
		- **1=Fechado**
		- **2=Venda Perdida**
	- **Nro.Proposta**: Informe o número da apólice do seguro.
	- **Dt.Vigência**: informe a data de início da vigência informado pela seguradora.
	- **Tipo Seguro**: informe se este cadastro de seguro é **1=Novo** ou **2=Renovação**.
	- **Classe Bônus**: informe a classe de bônus do seguro.
	- **Corretora**: informe a corretora do seguro, conforme cadastrado anteriormente.
	- **Seguradora**: informe a seguradora do seguro, conforme cadastrado anteriormente.
	- **Cód. Vendedor**: informe o vendedor que realizou a venda do seguro.
	- **Estado**: informe se o equipamento é novo ou usado.
	- **Marca**: informe a marca do equipamento segurado.
	- **Modelo**: informe o modelo do equipamento segurado.

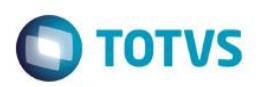

- **Vlr.Total**: informe o valor total da venda do seguro.
- **Qtd.Parc.Seg**: informe a quantidade de parcelas do seguro.
- **Vlr.Parc.Seg**: informe o valor das parcelas do seguro. É preenchido automaticamente através da divisão do valor total pela quantidade de parcelas.
- **% Comissão**: informe o percentual de comissão sobre o valor total. Caso este campo seja preenchido, o conteúdo do campo **Vlr.Comissão** é preenchido automaticamente.
- **Vlr.Comissão**: informe o valor da comissão. Caso este campo seja preenchido manualmente, o conteúdo do campo **% Comissão** é preenchido automaticamente.
- **Qtd.Parc.Com**: informe a quantidade de parcelas a serem pagas referente a comissão do seguro.
- **Vlr.Parc.Com**: informe o valor das parcelas da comissão do seguro. É preenchido automaticamente através da divisão do valor da comissão pela quantidade de parcelas da comissão.
- **Saldo**: é exibido o valor restante da comissão do seguro a ser pago. Este campo é atualizado automaticamente no momento em que forem geradas notas fiscais referentes as parcelas da comissão do seguro.
- **Observação**: campo livre para observações.
- **GerouParc**: é informado se já foram geradas **notas fiscais/parcelas** para a comissão deste seguro.
- **Dt.Alteração:** este campo é utilizado para informar manualmente quando foi realizada a última alteração neste seguro.
- **Alterações**: este campo é atualizado automaticamente pelo sistema sempre que o campo **Dt.Alteração** ou **Indicador** sofrerem alteração de seu conteúdo. Conforme as alterações forem sendo realizadas, este campo é acrescentado, formando assim um histórico de alterações.
- 17. Preencha os campos e Confirme para incluir o seguro.
- 18. Para relacionar os consórcios cadastrados no sistema, no browse da rotina selecione a opção **Ações Relacionadas/Impressão seguros.**
- 19. É exibida uma janela de parâmetros para que seja possível realizar uma filtragem, relacionando assim apenas os consórcios que desejar. Vale ressaltar a utilização de alguns parâmetros:
	- **Status:** informe quais seguros devem ser listados de acordo com o saldo da comissão. As opções disponíveis são:
		- **0=Todos (Recebido + A Receber):** são considerados todos os seguros, independente se a comissão foi recebida ou não.
		- **1=Recebido (Integral + Parcial):** são considerados somente os seguros que tiveram suas comissões recebidas totalmente ou parcialmente.
		- **2=Recebido Integral:** são considerados somente os seguros que tiveram suas comissões recebidas totalmente.

**TOTVS** 

# ര $\overline{a}$ Este documento é de propriedade da TOTVS. Todos os direitos reservados.

#### **Boletim Técnico**

- **3=Recebido Parcial:** são considerados somente os seguros que tiveram suas comissões recebidas parcialmente.
- **4=A Receber:** são considerados somente os seguros que tiveram suas comissões recebidas parcialmente ou que ainda não foram recebidas (saldo integral).
- **Tipo:** informe quais dados deseja exibir no relatório:
	- **1=Resumido:** são exibidos apenas os totais de venda, comissão e saldo.
	- **2=Sintético**: são exibidos os totais de venda, comissão e saldo por cliente.
	- **3=Analítico**: são exibidos os totais de venda, comissão e saldo por cliente. Além disso, serão listadas as parcelas de comissão, caso já tenham sido geradas.
- 20. Preencha os parâmetros e confirme para geração do relatório.
- 21. Em seguida, acesse **Atualizações/Cad Financeiro/Geração Parc/NF (VEICM700)**.
- 22. Clique na opção **Gerar Nf.**

É exibida uma tela de parâmetros:

- **Tipo de Comissão:** informe se a comissão a ser gerada é de consórcio ou seguro.
- **Dt.Inicial/Final Venda**: informe o período de data da venda para consórcios ou data de vigência para seguros.
- **Administradora:** no caso de consórcio, informe um código específico de administradora a ser considerado.
- **Seguradora:** no caso de seguros, informe um código específico de seguradora a ser considerado.
- 23. Clique em **Confirme**.
- 24. É exibida a tela para geração de parcelas e notas fiscais de comissão. É necessário marcar (clicando duas vezes sobre a linha) quais parcelas deseja gerar, preencher os campos da seção **Dados adicionais para emissão da NF de comissão** e Confirmar. Na parte superior direita da tela é necessario utilizar um **TES** que **Não movimenta Estoque** e utilizar um produto referente a **Serviço**.

Além disso, na parte superior esquerda da tela, é possível informar um período de datas de parcelas de comissão, para que sejam marcadas automaticamente todas as parcelas dentro deste período.

- 25. Caso todos os títulos a receber referente a uma parcela da comissão tenham sido baixados, o campo **Títulos Pago** exibe o conteúdo **SIM**.
- 26. No browse da rotina, por meio da opção **Comissão lib/paga** é possível informar se a comissão foi liberada, informando a data de liberação e a data do pagamento da comissão.

#### **Importante**

Quanto a geração das parcelas de comissão de consórcio, existente regras especiais que devem ser consideradas:

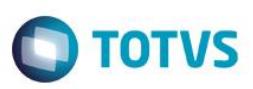

#### **Regra para cálculo dos vencimentos das parcelas de comissão**

- **•** A **1ª parcela** é calculada com vencimento para **15 dias** do campo **Dt.Venda**
- A **2ª parcela** com vencimento para **135 dias** do campo **Dt.Venda**
- A **3ª parcela** com vencimento para **255 dias** do campo **Dt.Venda**
- A **4ª parcela** com vencimento para **375 dias** do campo **Dt.Venda**
- A **5ª parcela** com vencimento para **495 dias** do campo **Dt.Venda**.

#### **Regra para cálculo do valor das parcelas**

•Caso o campo de **quantidade de parcelas** seja preenchido com **1**, ou seja, **uma única parcela**, o campo de **valor da parcela** será o mesmo valor do campo de **valor total da comissão**.

•Caso seja informada uma quantidade de parcelas entre **2** e **5,** a primeira parcela será sempre **1%** do valor do campo de **valor de venda**. Para as outras parcelas, o valor da 1ª parcela deve subtrair o valor do campo de **valor total da comissão** e o resultado é divido pelo número de parcelas de forma igual.

Após gerar a nota fiscal e parcelas, são exibidos os registros no browse principal da rotina, de acordo com as possíveis

legendas. Além disso, o saldo das comissões de consórcios ou seguros serão atualizados.

#### **Informações Técnicas**

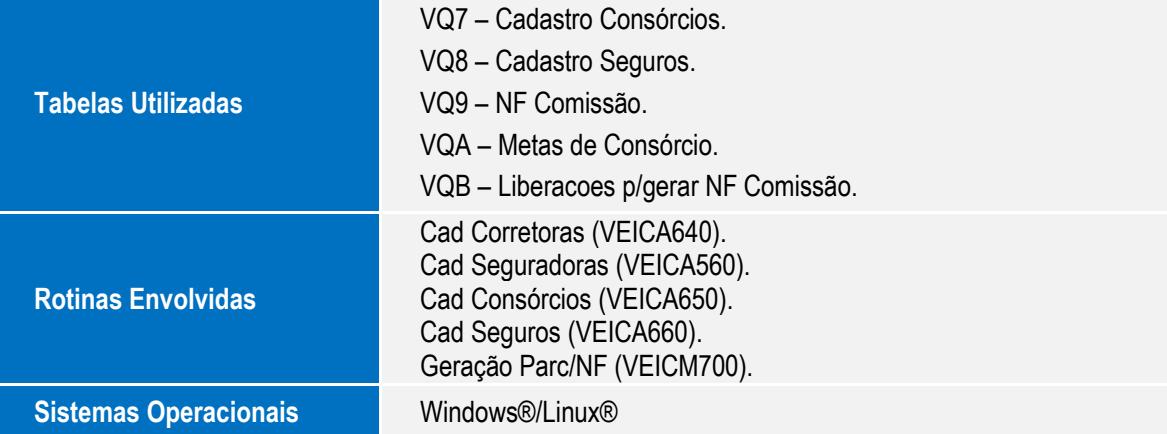